Общество с ограниченной ответственностью "Аналитик ТелекомСистемы"

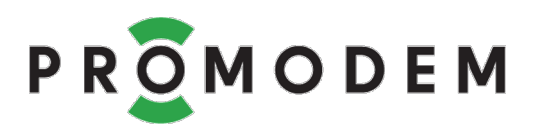

## Модемы PROMODEM GSM и LTE серии M

# РУКОВОДСТВО ПО ЭКСПЛУАТАЦИИ

РЭ 26.30.23-220-11438828-22 (GSM) РЭ 26.30.23-250-11438828-22 (LTE)

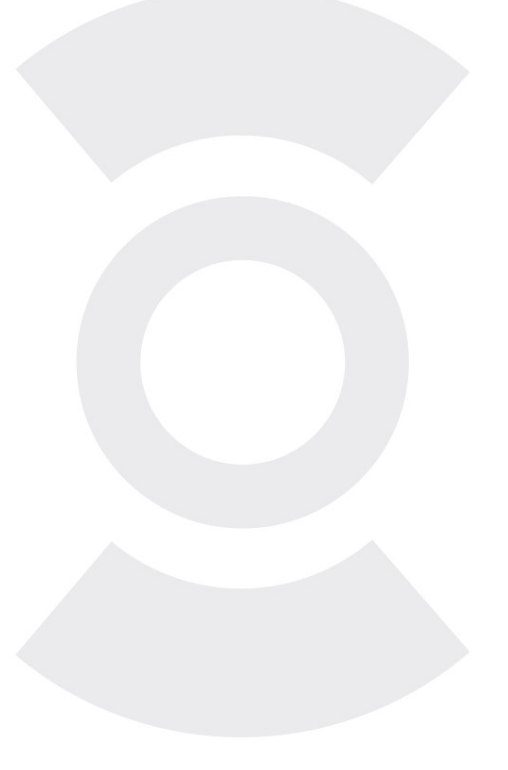

версия документации D06

прошивка модема Firmware v67 настройка модема PROMODEMConfig v64

служба данных PROMODEM GSMService v07 настройка службы PROMODEM GSMConfig v12

Москва 2022

Следуйте настоящему Руководству в предложенном СОДЕРЖАНИЕМ порядке!

# СОДЕРЖАНИЕ

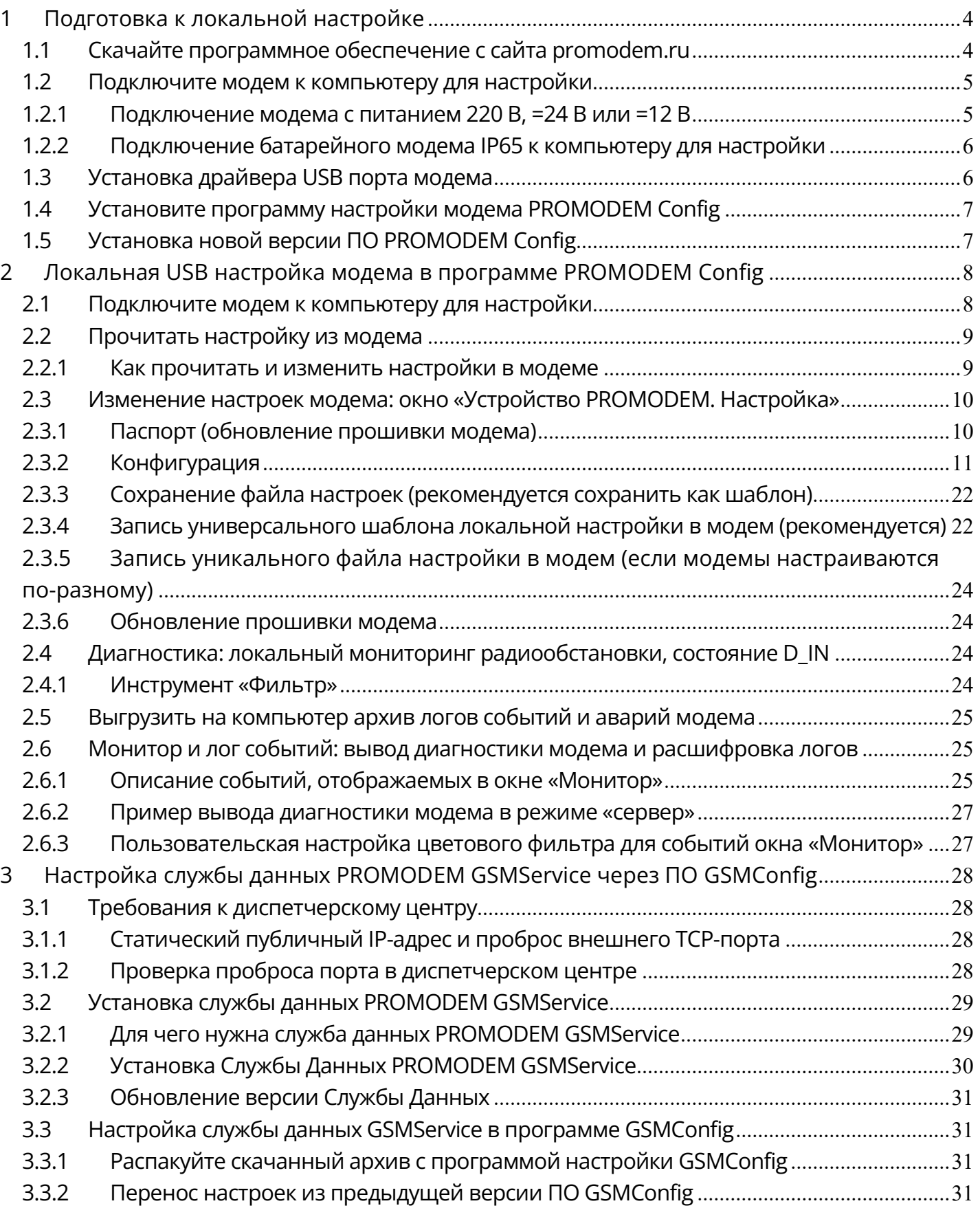

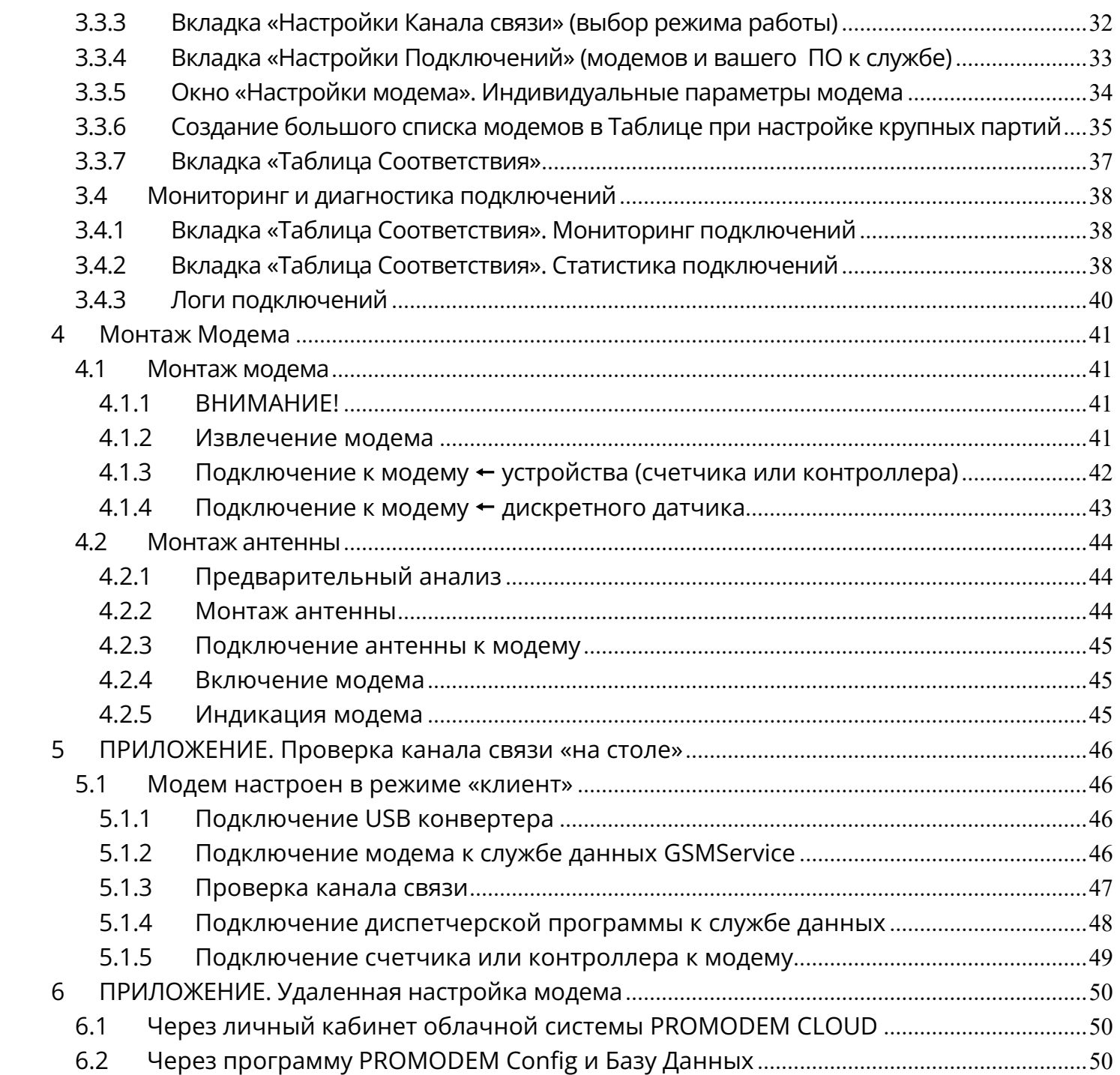

# 1 Подготовка к локальной настройке

### 1.1 Скачайте программное обеспечение с сайта promodem.ru

#### Найдите страницу модема на сайте

### Главная  $\rightarrow$  Продукты  $\rightarrow$  GPRS и LTE модемы

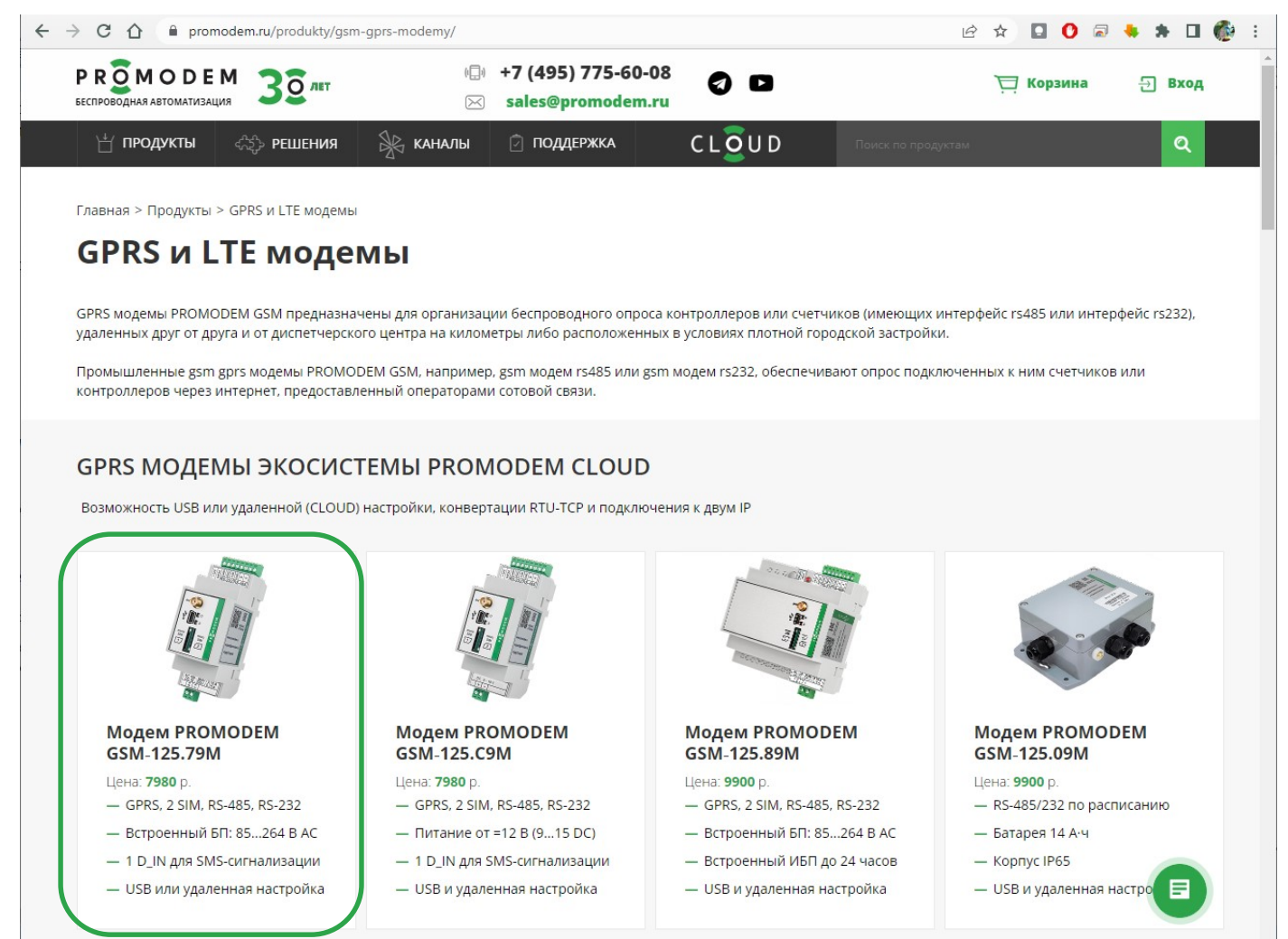

### На странице модема перейдите в подраздел СКАЧАТЬ → Программное обеспечение

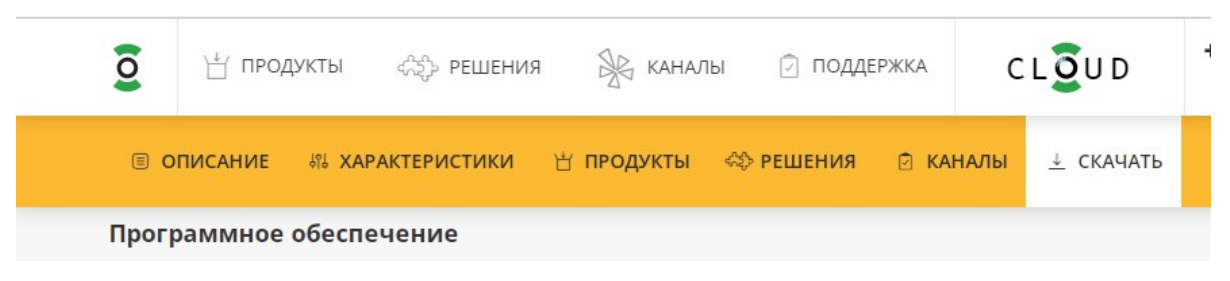

### 1.2 Подключите модем к компьютеру для настройки

1.2.1 Подключение модема с питанием 220 В, =24 В или =12 В

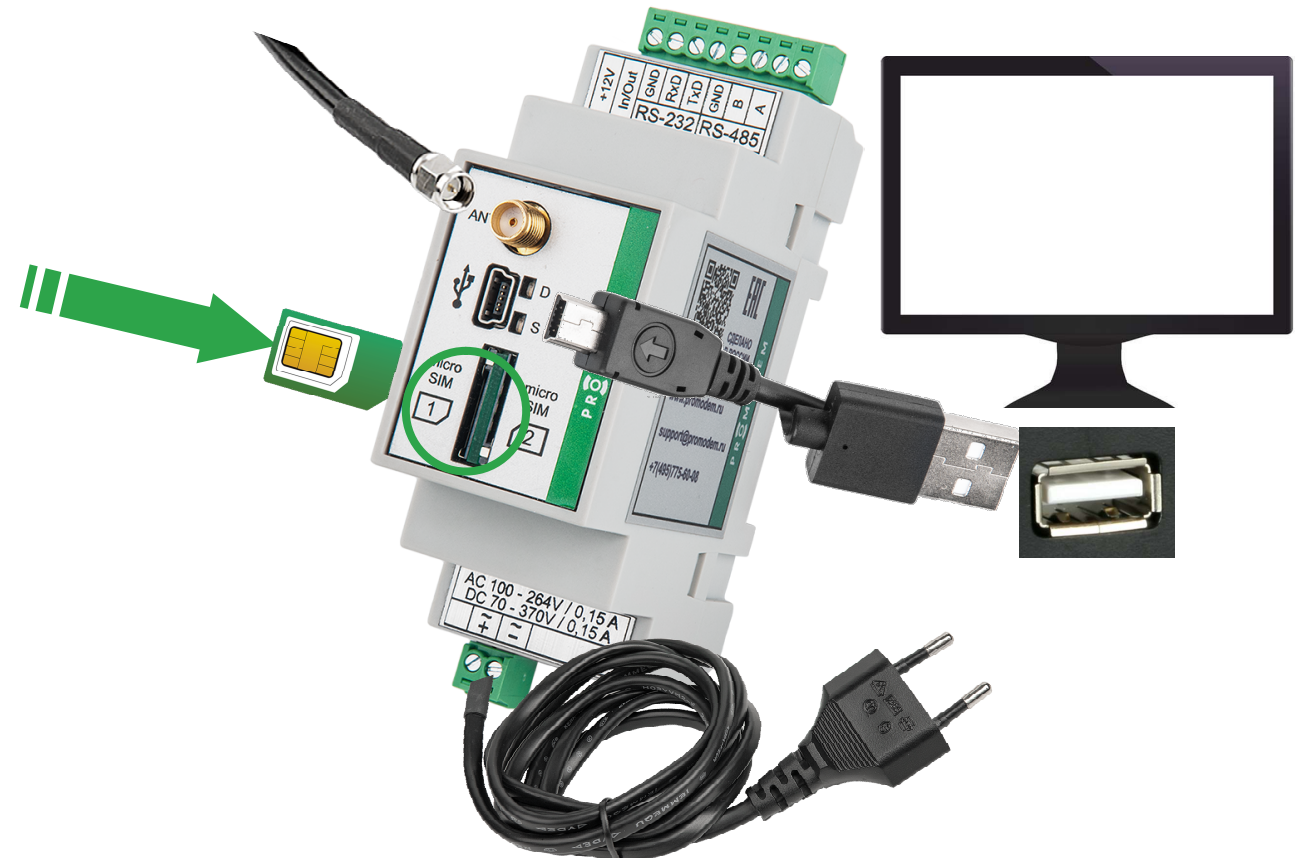

- Подключите разъем антенны к разъему «ANT» модема (не обязательно при настройке).
- Для модемов с UPS: убедитесь, что модем выключен: индикатор PWR не горит; при необходимости выключите модем кнопкой ON/OFF.
- В извлеченный клеммник питания (2 pin) заведите и зафиксируйте ПРЕДВАРИТЕЛЬНО ОБЕСТОЧЕННЫЕ провода питания:
	- для модемов с питанием ~220 В: подайте напряжение AC 85…264В на клеммы «~» (либо питание DC 70…370В на клеммы «+» и «–» с соблюдением полярности);
	- для модемов с питанием =24 В: подайте напряжение DC 18…36 на клеммы «+» и «–» с соблюдением полярности;
	- для модемов с питанием =12 В: подайте напряжение DC 9…18 В на клеммы «+» и «GND» с соблюдением полярности (при подключении модема к сети ~220 В через внешний Блок питания PROMODEM PS-AC-DC12-500mA заводите провода на клеммы **красный → + 9...18В**, черный  $\rightarrow$  GND);
- Установите клеммник питания (2 pin) обратно в модем и подайте напряжение на кабель питания (не обязательно при настройке модемов с UPS: заряженный модем может работать несколько часов от собственного аккумулятора).
- Подключите модем к компьютеру через кабель типа USB-A-B-mini.
- Для модемов с UPS: включите модем кнопкой ON/OFF: при питании модема от сети ~220 В, индикатор PWR должен загореться зеленым (зарядка окончена) или оранжевым (зарядка). При питании от аккумулятора индикатор PWR красный

### 1.2.2 Подключение батарейного модема IP65 к компьютеру для настройки

- Подключите разъем антенны к разъему «ANT» модема (не обязательно при настройке).  $\bullet$
- Подключите модем к компьютеру через кабель типа USB-A-B-mini.  $\bullet$

### 1.3 Установка драйвера USB порта модема

- Распакуйте скаченный со страницы модема (СКАЧАТЬ → Программное обеспечение) драйвер USB порта.
	- для модемов М-серии на DIN-рейку драйвер «СР»;
	- для батарейных модемов IP65 драйвер «FTDI».
- Для драйвера CP210x\_Win7, Win8 запустите установщик и следуйте его указаниям.
- Для драйвера CP210x\_Win10, Win11 установите драйвер вручную
	- распакуйте драйвер на компьютер;  $\equiv$
	- подключите модем к компьютеру по USB;  $\sim$
	- найдите модем в «Диспетчере устройств Windows» и выберите в контекстном меню устройства «Обновить драйвер - Выполнить поиск драйверов на этом компьютере»;
	- укажите расположение папки CP drivers\CP drivers\CP210x Win10. Win11 распакованного драйвера, установив влаг ⊠ Включая вложенные папки;
	- нажмите Далее и следуйте инструкциям установщика;
	- в результате корректной установки, подключенный по USB-порту модем, должен отображаться в «Диспетчере устройств Windows» как Silicon Labs CP210x USB to UART Bridge.

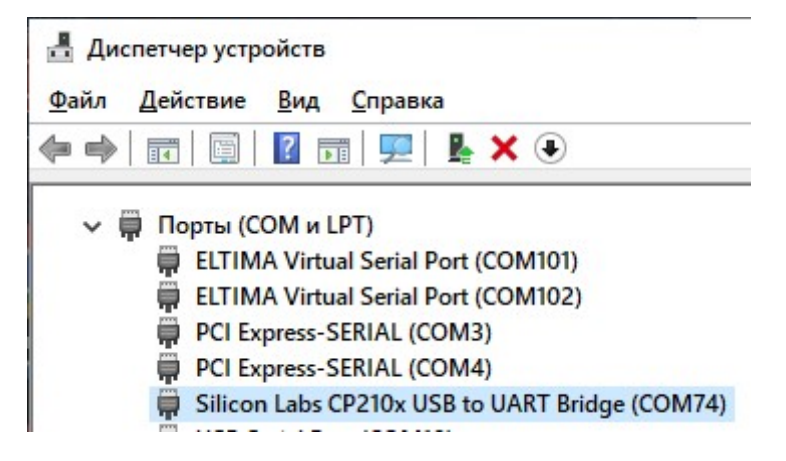

### 1.4 Установите программу настройки модема PROMODEM Config

- Распакуйте скаченный со страницы модема архив программы (СКАЧАТЬ  $\rightarrow$  Программное обеспечение).
- Запустите установщик ConfigSetup Installx64 от имени Администратора (или Installx86 для 32 разрядной Windows) и следуйте его рекомендациям.
- По умолчанию программа будет установлена в C:\PROMODEM\PROMODEM Config
- Запустите файл PROMODEMConfig.exe или соответствующий ярлык на рабочем столе.

### 1.5 Установка новой версии ПО PROMODEM Config

- Удалите текущую версию ПО PROMODEM Config
	- через файл C:\PROMODEM\PROMODEM Config\UninstallConfig;
	- или Windows: Программы и компоненты.
- Запустите скачанный установщик новой версии и следуйте его указаниям.
- Узнать версию ПО PROMODEM Config можно, нажав кнопку Справка в верхней строке окна программы.

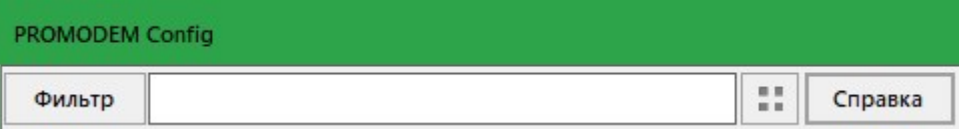

# 2 Локальная USB настройка модема в программе PROMODEM Config

### 2.1 Подключите модем к компьютеру для настройки

- Подайте питание на модем и подключите его к компьютеру кабелем USB-A-B-mini см. п. 1.2 «Подключите модем к компьютеру для настройки» (на модем с батарейным питанием дополнительно подавать питание не требуется).
- Запустите программу PROMODEMConfig.
	- укажите COM-порт, который соответствует подключенному модему;
	- нажмите кнопку $\boxed{\blacktriangleright}$  = занять СОМ порт;
	- нажмите кнопку  $\blacktriangleright$  = подключиться к устройству;
	- программа запустит цикл из 20 попыток подключения к модему по USB: за это время переведите модем в режим настройки.
- Для перевода модема в режим настройки требуется, чтобы он находился в процессе установления TCPсоединения (но еще не установил его)

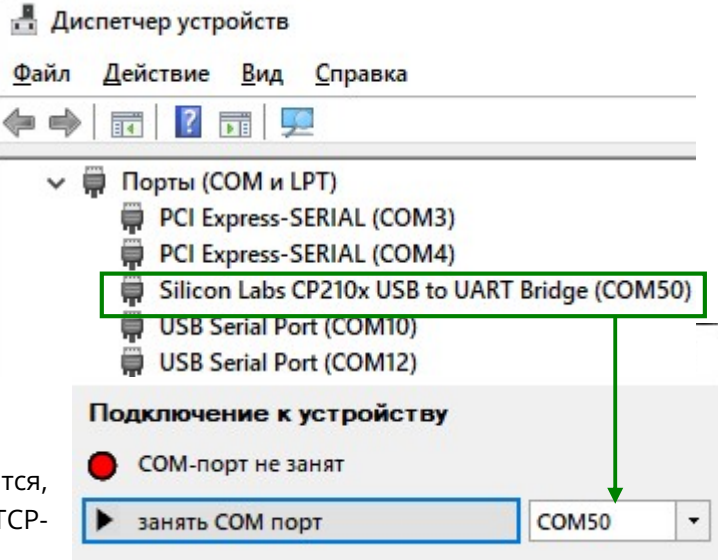

- поэтому, если модем держит TCP-подключение, то перезагрузите его по питанию;
- после чего дождитесь в мониторе COM-порта вывода технологических сообщений;

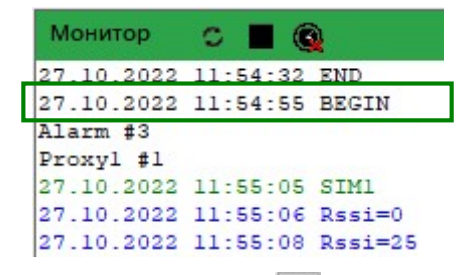

и нажмите кнопку повторно, если все 20 попыток подключения к модему исчерпаны

10.10.2022 16:04:14 Попытка подключения #20... 10.10.2022 16:04:17 Подключиться к устройству не удалось. Переведите устройство в режим ожидания подключения для настройки (см. окно Справка) и повторите попытку подключения. 10.10.2022 16:04:17 Не подключен

- Для перевода в режим настройки модема с батарейным питанием
	- нажмите кнопку (внутри корпуса модема) на время от 2 до 10 секунд светодиод внутри корпуса модема должен загореться красным;
	- отпустите кнопку светодиод перейдет в состояние «5 секунд горит 5 секунд не горит»;
	- и нажмите кнопку повторно, если все 20 попыток подключения к модему исчерпаны

10.10.2022 16:04:14 Попытка подключения #20... 10.10.2022 16:04:17 Подключиться к устройству не удалось. Переведите устройство в режим ожидания подключения для настройки (см. окно Справка) и повторите попытку подключения. 10.10.2022 16:04:17 Не подключен

- Убедитесь, что программа PROMODEM Config подключилась к модему в режиме настройки:
	- в поле «Монитор» программы PROMODEM  $\Box$  $\times$ Config должно появиться сообщение «Соединение установлено» Подключение к устройству 18.01.2022 14:38:26 14 bytes: устройство '1257900267921' подключено 7E 0B 00 00 12 57 90 02 29 32 05 93 00 01 COM50 освободить СОМ порт 18.01.2022 14:38:26 14 bytes: 7E 0B 00 00 10 00 20 00 00 00 00 00 00 08 отключиться от устройства 18.01.2022 14:38:27 9 bytes: закрыть монитор COM порта 7E 06 00 03 00 B2 A6 E6 61 18.01.2022 14:38:42 Соединение установлено
	- в поле Подключение к устройству прочитан ID устройства, статус = «подключено».
- Модем выйдет из режима настройки в режим установления соединения:
	- по нажатию кнопки **(Отключиться от устройства)**;
	- автоматически после успешной записи шаблона локальной настройки или файла настройки в модем;
	- автоматически при отсутствии обращений к модему со стороны программы в течение 60 минут (начиная с версии v64 прошивки);
	- после перезагрузки по питанию.

### 2.2 Прочитать настройку из модема

- 2.2.1 Как прочитать и изменить настройки в модеме
	- В поле Настройка устройства нажмите кнопку  $\blacktriangleright$  = прочитать настройку\*.
	- Откроется окно «Устройство PROMODEM. Настройка», в котором будут отражены (СЧИТАНЫ) текущие настройки из модема.
	- Измените их при необходимости и загрузите обновленные значения параметров обратно в модем.
	- Рекомендуется сохранить измененную настройку как «шаблон локальной настройки» для последующей оперативной загрузки во все однотипные модемы вашей системы.

 $\overline{a}$ 

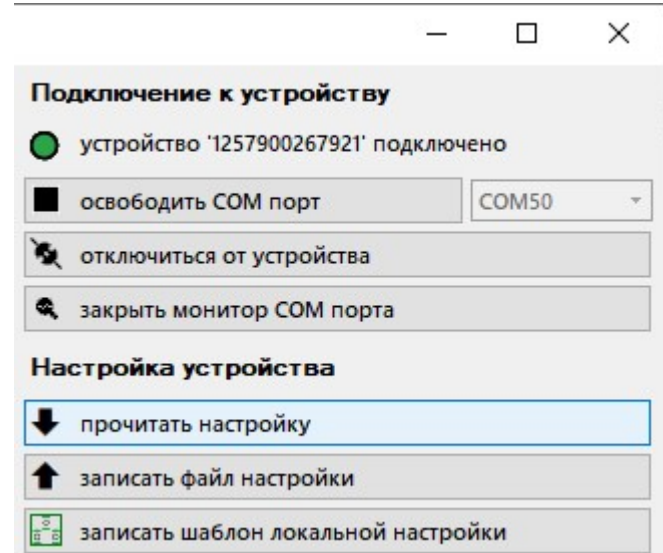

При отсутствии Базы Данных на компьютере (для хранения настроек модемов и их удаленной настройки через сервер пользователя), возникнет всплывающее окно «Внимание...» – закройте его или нажмите Больше не показывать

### 2.3 Изменение настроек модема: окно «Устройство PROMODEM. Настройка»

### 2.3.1 Паспорт (обновление прошивки модема)

- Версия ПО выберите из всплывающего списка ▼ актуальную версию прошивки модема.
	- по умолчанию отображается текущая версия прошивки в модеме;
	- в списке отражены версии прошивок, которые находятся в папке PROMODEM Config\fw;
	- в списке не отображаются версии прошивок ниже той, что уже залита в модем, а также не соответствующие аппаратной версии модема (откат модема на более старую версию прошивки не поддерживается);
	- при выборе более свежей версии прошивки, чем та, что находится в модеме на момент записи в него настроек, она будет установлена в модем автоматически;
	- если при записи настроек в модем номер версии его текущей прошивки будет такой же, как в разделе Паспорт или ниже, то перепрошивки не будет.

### ВНИМАНИЕ!

- запись новой прошивки в модем может занять около 5 минут;
- 2-3 минуты длится запись файла прошивки в модем;
- 2-3 минуты длится обработка новой прошивки внутри самого модема;
- НЕ ОТКЛЮЧАЙТЕ модем от питания, пока в мониторе COM-порта не появятся технологические сообщения, свидетельствующие о том, что модем обработал новую прошивку и начал на ней работать.

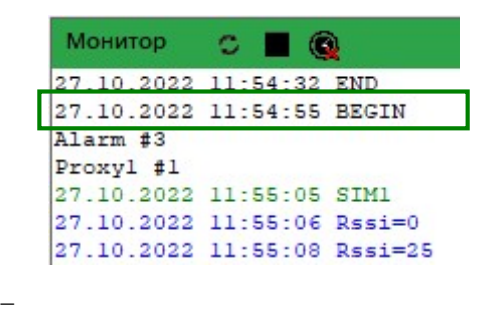

### 2.3.2 Конфигурация

### SIM

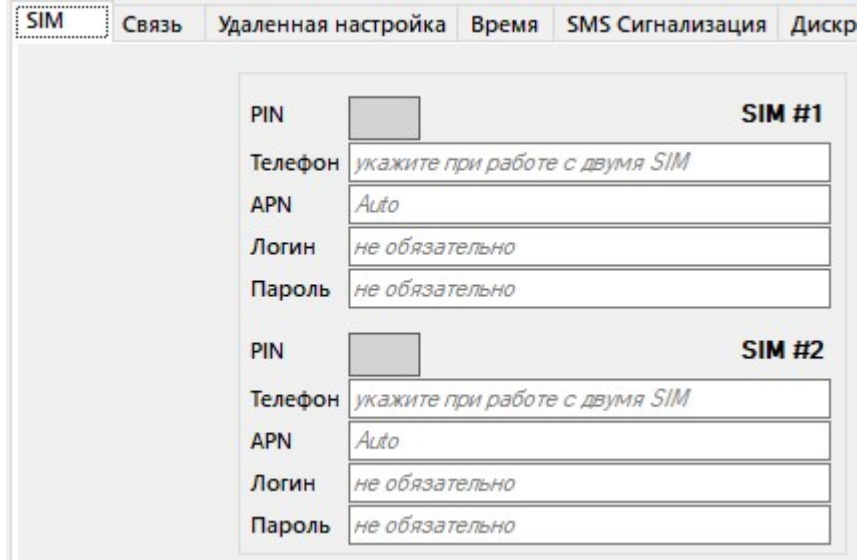

- $\bullet$  SIM#1
	- PIN = не указывайте, если PIN-код выключен в настройках самой SIM-карты;
	- Телефон = не обязательно при установке одной SIM-карты в модеме (если в модем будут установлены две SIM-карты, то обязательно пропишите номера телефонов обеих SIM-карт);
	- APN = автоматический при пустой строке (подойдет для большинства SIM-карт); укажите точку доступа для вашей SIM-карты, если оператор выделил для вашей организации специальный APN; обязательно укажите APN при настройке модема в режим «сервер» (SIM-карта со статическим IP);
	- Логин и Пароль = необязательно (укажите, если регистрация в APN требует аутентификации);
- SIM #2
	- настройки аналогичны SIM #1;
	- если в модем будут установлены две SIM-карты, то обязательно пропишите номера телефонов обеих SIM-карт (можно произвольные, главное чтобы поля «Телефон» не были пустыми).
- Для модемов PROMODEM LTE укажите дополнительно
	- LTE/2G = работа только в LTE сетях / работа только в 2G сетях (GPRS, EDGE) / auto (рекомендуется)
	- Band = выбор канала (рекомендуется auto).

### <u>Связь: настройка для режима модема «клиент»</u>

Вариант настройки для режима «клиент» с подключением модема к программе опроса через службу данных GSMService (программный TCP-мост для стыковки подключений модемов-клиентов и вашей программы опроса, если она также является ТСР-клиентом)

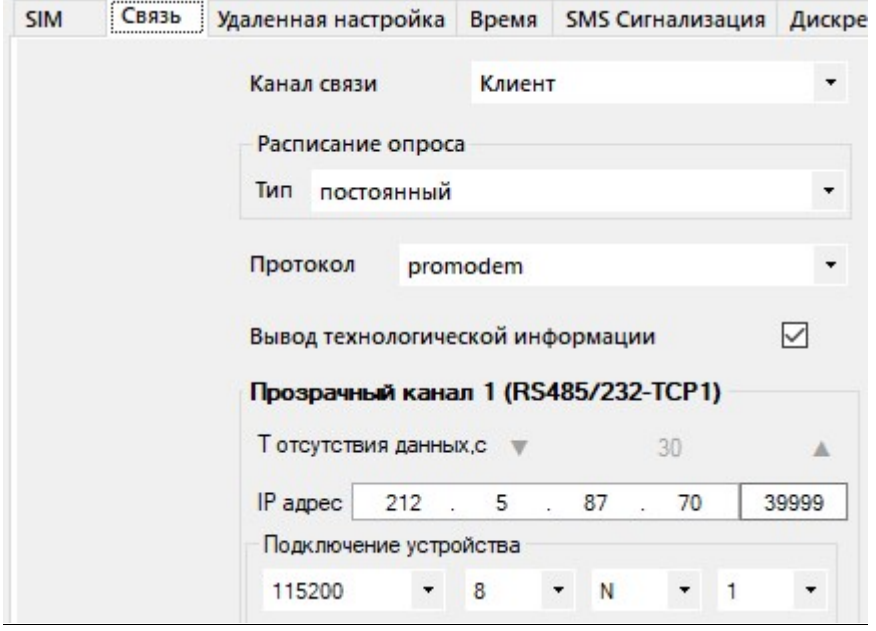

Режим работы

- Канал связи = Клиент модем автоматически подключается к статическому IP-адресу вашего диспетчерского центра;
- Расписание опроса. Тип = постоянный. Расписание для периодического опроса имеет смысл только для модемов с батарейным питанием;
- Протокол = promodem модем подключается к вашей программе опроса через службу данных PROMODEM GSMService (2-сторонний TCP-сервер для стыковки модемный подключений и подключений программы опроса, см. п. 3 «Настройка службы данных PROMODEM GSMService через ПО GSMConfig»). Рекомендуется для Канала связи = Клиент\*;

«... + Modbus TCP/RTU» - выберите, если ваша диспетчерская программа осуществляет опрос ваших Modbus RTU-устройств на объекте в протоколе «Modbus TCP».

Вывод технологической информации ⊠ установите флаг для вывода диагностики в RS- и USBпорт модема на скорости 115200 (после установления ТСР-подключения модем прекращает вывод диагностики, и опрос подключенного к модему оборудования происходит без подмешивания технологических сообщений).

Либо укажите протокол «proxy + ID»: тогда можно будет открыть всего один внешний TCP-порт на вашем роутере для приема модемных подключений. А также можно будет использовать удобный механизм настройки модемов через «шаблон локальной настройки» (записывать один и тот же файл настройки во всем модемы). Но придется «научить» вашу программу опроса разбирать принятый от модема ID и перенаправлять потоки данных между модемными подключениями.

<sup>\*</sup> Если вам требуется, чтобы модемы в режиме «Клиент» подключались к вашей программе опроса напрямую (без нашей службы GSMService), укажите протокол «ргоху». В этом случае для каждого модема вам надо будет открыть отдельный внешний ТСР-порт на вашем роутере и пробросить его до компьютера с программой опроса (которая должна уметь слушать эти ТСР-порты, т.е. являться ТСР-сервером). Модемы при этом должны будут настраиваться не через механизм шаблонов локальной настройки, а через уникальные файлы настроек для каждого модема (настройки будут отличаться ТСР-портом вашего сервера, уникальным для каждого модема).

### Прозрачный канал 1 (RS485/232-TCP1)

- Т отсутствия данных = не имеет значения для постоянного типа опроса + протокол «promodem». Для периодического опроса обозначает время отсутствия данных, через которое автономный (батарейный) модем отключится от сервера диспетчерской и перейдет в режим пониженного энергопотребления. Для протокола proxy обозначает тайм-аут отсутствия опроса (пользовательских данных), по истечении которого модем перезагрузится и переподключится к серверу пользователя.
- IP-адрес и TCP-порт = укажите статический публичный адрес вашего диспетчерского центра, а также единый внешний ТСР-порт, открытый в роутере для приема модемных подключений (один и тот же ТСР-порт для всех модемов системы);

настройте в вашем роутере редирект, то есть проброс этого внешнего ТСР-порта - на аналогичный номер TCP-порта вашего диспетчерского компьютера (на котором установлена служба данных PROMODEM GSMService, см. п. 3 «Настройка службы данных PROMODEM GSMService через ПО GSMConfig»);

если модем будет подключаться к вашей программе опроса напрямую, а не через службу данных PROMODEM GSMService, то для каждого модема в роутере надо открывать отдельный ТСР-порт (и пробрасывать его на ТСР-порты диспетчерского компьютера, которые будет слушать ваша программа опроса для приема модемных подключений);

- Подключение устройства = скорость, бит, четность, стоп-биты (например, 115200-8-N-1) - $\sim$ установите значения RS-порта модема аналогично значениям RS-порта подключенного к нему устройства.
- Прозрачный канал 2 (RS2-TCP2) (необязательно) доступен только для Типа опроса = постоянный врежиме модема «клиент» и позволяет модему подключаться сразу к двум TCP-портам: «RS-485/232---TCP1» и «RS-485/232---TCP2» - для решения следующих экзотических задач:
	- опрос сразу двух устройств, подключенных к RS-485 и RS-232 портам модема (независимые настройки скорости и формата) из одного диспетчерского центра - одной или двумя диспетчерскими программами (модем настраивается на подключение к двум одинаковым IPадресам, но разным ТСР-портам):
	- опрос сразу двух устройств, подключенных к RS-485 и RS-232 портам модема (независимые  $\equiv$ настройки скорости и формата) из ДВУХ диспетчерских центров (модем настраивается на подключение к двум разным IP-адресам);
	- опрос одного устройства, подключенного к RS-485 или RS-232 порту модема из ДВУХ диспетчерских центров (модем настраивается на подключение к двум разным IP-адресам);
	- настройка двух каналов имеет смысл только при «запрос-ответной» схеме опроса (если подключенное к модему устройство не генерирует данные по своей инициативе, а отвечает на запросы из сервера).

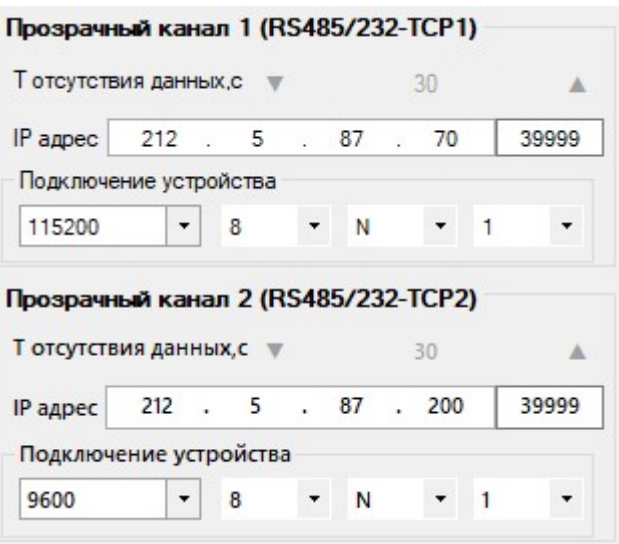

### Связь: настройка автономного модема с батарейным питанием

Настройка автономного модема с батарейным питанием имеет смысл только в режиме «клиент», так как большую часть времени модем находится в спящем режиме и устанавливает TCP-соединение с сервером по своей инициативе, в соответствии с внутренним расписанием.

Если ваша программа опроса также является TCP-клиентом, то настраивайте подключение модема к программе опроса через службу данных GSMService (программный TCP-мост для стыковки подключений модемов-клиентов и вашей программы опроса)

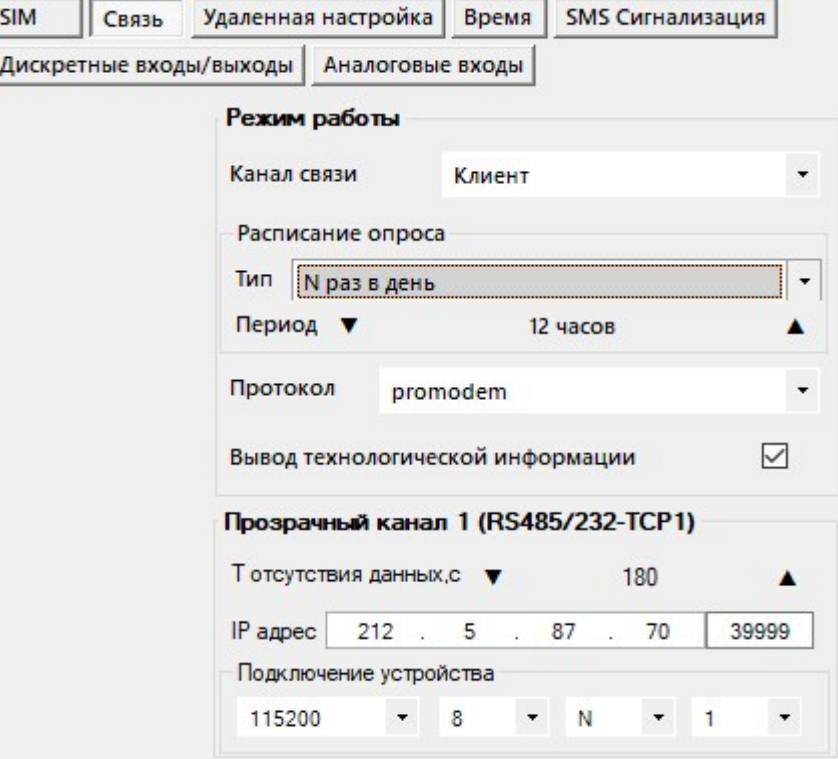

### Режим работы

- Канал связи = Клиент модем автоматически подключается к статическому IP-адресу вашего диспетчерского центра;
- Расписание опроса. Тип = N раз в день (указать периодичность выхода модема на связь), либо один раз в день / в неделю / в месяц;
- Протокол = promodem модем подключается к вашей программе опроса через службу данных PROMODEM GSMService (2-сторонний TCP-сервер для стыковки модемный подключений и подключений программы опроса, см. п. 3 «Настройка службы данных PROMODEM GSMService через ПО GSMConfig»). Рекомендуется для Канала связи = Клиент\* ;

 $\overline{a}$ 

Если вам требуется, чтобы модемы в режиме «Клиент» подключались к вашей программе опроса напрямую (без нашей службы GSMService), укажите протокол «proxy». В этом случае для каждого модема вам надо будет открыть отдельный внешний TCP-порт на вашем роутере и пробросить его до компьютера с программой опроса (которая должна уметь слушать эти TCP-порты, т.е. являться TCP-сервером). Модемы при этом должны будут настраиваться не через механизм шаблонов локальной настройки, а через уникальные файлы настроек для каждого модема (настройки будут отличаться TCP-портом вашего сервера, уникальным для каждого модема).

«... + Modbus TCP/RTU» - выберите, если ваша диспетчерская программа осуществляет опрос ваших Modbus RTU-устройств на объекте в протоколе «Modbus TCP».

- Ваша программа должна будет постоянно пытаться опросить оборудование, подключенное к модему (не реже значения параметра «Т отсутствия данных, с»), чтобы не упустить момент, когда модем подключится к вашему серверу.
- Вывод технологической информации ⊠ установите флаг для вывода диагностики в RS- и USBпорт модема на скорости 115200 (после установления ТСР-подключения модем прекращает вывод диагностики, и опрос подключенного к модему оборудования происходит без подмешивания технологических сообщений).

### Прозрачный канал 1 (RS485/232-TCP1)

- Т отсутствия данных = время отсутствия данных, через которое автономный (батарейный) модем отключится от сервера диспетчерской и перейдет в режим пониженного энергопотребления;
- IP-адрес и TCP-порт = укажите статический публичный адрес вашего диспетчерского центра, а также единый внешний ТСР-порт, открытый в роутере для приема модемных подключений (один и тот же ТСР-порт для всех модемов системы);

настройте в вашем роутере редирект, то есть проброс этого внешнего ТСР-порта - на аналогичный номер ТСР-порта вашего диспетчерского компьютера (на котором установлена служба данных PROMODEM GSMService, см. п. 3 «Настройка службы данных PROMODEM GSMService через ПО GSMConfig»);

если модем будет подключаться к вашей программе опроса напрямую, а не через службу данных PROMODEM GSMService, то для каждого модема в роутере надо открывать отдельный ТСР-порт (и пробрасывать его на ТСР-порты диспетчерского компьютера, которые будет слушать ваша программа опроса для приема модемных подключений); в этом случае опрос оборудования, подключенного к модему, можно инициировать по факту установления TCPсоединения модема (ТСР-клиент) с вашей программой опроса (ТСР-сервер);

Подключение устройства = скорость, бит, четность, стоп-биты (например, 115200-8-N-1) установите значения RS-порта модема аналогично значениям RS-порта подключенного к нему устройства.

Либо укажите протокол «proxy + ID»: тогда можно будет открыть всего один внешний TCP-порт на вашем роутере для приема модемных подключений. А также можно будет использовать удобный механизм настройки модемов через «шаблон локальной настройки» (записывать один и тот же файл настройки во всем модемы). Но придется «научить» вашу программу опроса разбирать принятый от модема ID и перенаправлять потоки данных между модемными подключениями.

Вариант настройки для режима «сервер» с прямым подключением вашей программы опроса к статическому IP-адресу SIM-карты модема

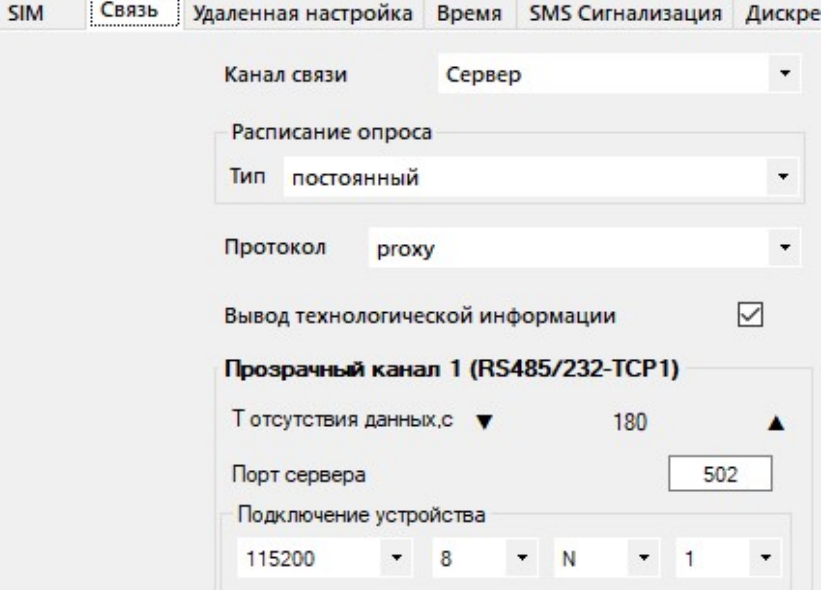

- Режим работы
	- Канал связи = Сервер модем слушает TCP-порт для приема подключений от вашей программы опроса (в модеме требуется SIM-карта со статическим IP-адресом);
	- Расписание опроса. Тип = постоянный. Расписание для периодического опроса имеет смысл  $\equiv$ только для автономных модемов с батарейным питанием;
	- $\mathcal{L}^{\mathcal{L}}$ Протокол = proxy - модем принимает TCP-подключение от вашей программы опроса напрямую (установка и настройка службы данных PROMODEM GSMService HE требуется; раздел. 3 «Настройка службы данных PROMODEM GSMService через ПО GSMConfig» настоящего Руководства можно пропустить);

«proxy + Modbus TCP/RTU» - выберите, если ваша диспетчерская программа осуществляет опрос ваших Modbus RTU-устройств на объекте в протоколе «Modbus TCP».

Вывод технологической информации ⊠ установите флаг для вывода диагностики в RS- и USBпорт модема на скорости 115200 (после установления TCP-подключения модем прекращает вывод диагностики, и опрос подключенного к модему оборудования происходит без подмешивания технологических сообщений).

### Прозрачный канал 1 (RS485/232-TCP1)

Таймаут отсутствия данных = 180 [секунд] - рекомендуемое значение

к модему-серверу подключена программа опроса: если в течение Таймаута отсутствует передача данных по каналу связи, то модем перезагрузится и поднимет «сервер» заново;

к модему-серверу не подключена программа опроса (он просто слушает порт): если в течение

З минут (не зависимо от значения параметра «Т отсутствия данных») к модему не

подключится ваша программа опроса, то модем перезагрузится и поднимет «сервер» заново;

- Порт сервера = укажите произвольный ТСР-порт, который будет слушать модем для приема подключений от вашей программы опроса (для удобства устанавливайте во всех модемах один и тот же ТСР-порт, например, 502); в настройках опроса вашей диспетчерской программы указывайте статический IP-адрес SIM-карты модема и этот TCP-порт;
- Подключение устройства = скорость, бит, четность, стоп-биты (например, 115200-8-N-1) установите значения RS-порта модема аналогично значениям RS-порта подключенного к нему устройства.

### Связь: особенности протокола «ргоху + ID»

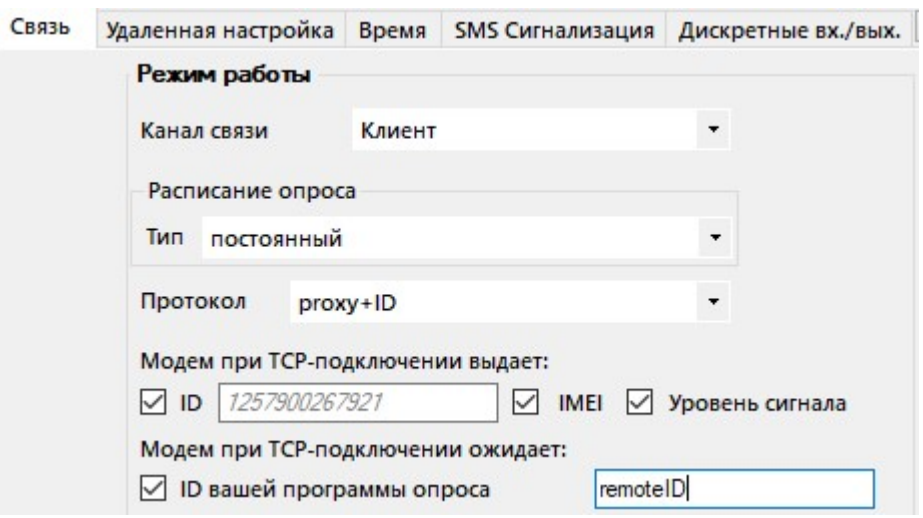

### Режим работы

- Канал связи = может быть как «Клиент», так и «Сервер» в рамках протокола «ргоху + ID»;
- Расписание опроса. Тип = постоянный. Расписание для периодического опроса имеет смысл только для автономных модемов с батарейным питанием;

### Протокол = proxy + ID

- модем подключается к вашей программе опроса напрямую (Канал связи = Клиент) или принимает ТСР-подключение от вашей программы опроса напрямую (Канал связи = Сервер»);
- установка и настройка службы данных PROMODEM GSMService HE требуется; раздел. 3 «Настройка службы данных PROMODEM GSMService через ПО GSMConfig» настоящего Руководства можно пропустить;
- установите флаги для интересующих вас параметров;
- Модем при ТСР-подключении выдает (и не требует ответ):

 $\boxtimes$  ID  $n$ устое поле (ID модема) = свой уникальный ID = ID под штрих-кодом на этикетке\* (без последних трех символов, например, 1257900267921);

 $\boxtimes$  ID  $\mid$ в поле введены символы = ваша произвольная символьная последовательность (если модемы будут настраиваться через «шаблон локальной настройки», то эта последовательность будет одинаковая у всех модемов);

⊠ IMEI, пример: IMEI:861774051741435

⊠ Уровень сигнала, пример: RSSI: - 66dBm

Модем при ТСР-подключении ожидает:

⊠ ID вашей программы опроса = при получении неправильной последовательности, модем выдаст ошибку SIO1 ID ER и сразу же разорвет TCP-соединение с программой опроса (при отсутствии какой-либо символьной последовательности от программы опроса в течение 30 секунд, модем также разорвет ТСР-соединение).

Получение данных от программы опроса возможно ТОЛЬКО после приема ожидаемого ID.

Модем будет требовать ⊠ ID вашей программы опроса при КАЖДОМ ТСР-подключении или пере-подключении.

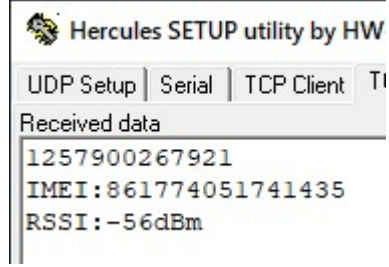

<sup>\*</sup> AAA BB CCCCCC HH SSN: AAA BB = тип модема (например, 12579), СССССС = заводской номер, НН = аппаратная версия, SSN переменная часть, которая не будет передаваться (версия встроенного ПО и технологический символ)

### Удаленная настройка

**SIM** 

Оставьте настройку по умолчанию, если не планируется разворачивать на диспетчерском компьютере систему диспетчеризации PROMODEM CLOUD BOX для удаленной настройки и диспетчеризации модемов.

Если требуется удаленная настройка модемов, свяжитесь со службой поддержки

- для создания учетной записи в дата-центре PROMODEM, к которой вы сможете прикрепить ваши модемы и настраивать их через веб-интерфейс личного кабинета (модемы забирают новые настройки с нашего сервера);
- для установки на ваш диспетчерский компьютер системы диспетчеризации PROMODEM CLOUD BOX (модемы забирают новые настройки с вашего сервера из базы данных Microsoft SQL).

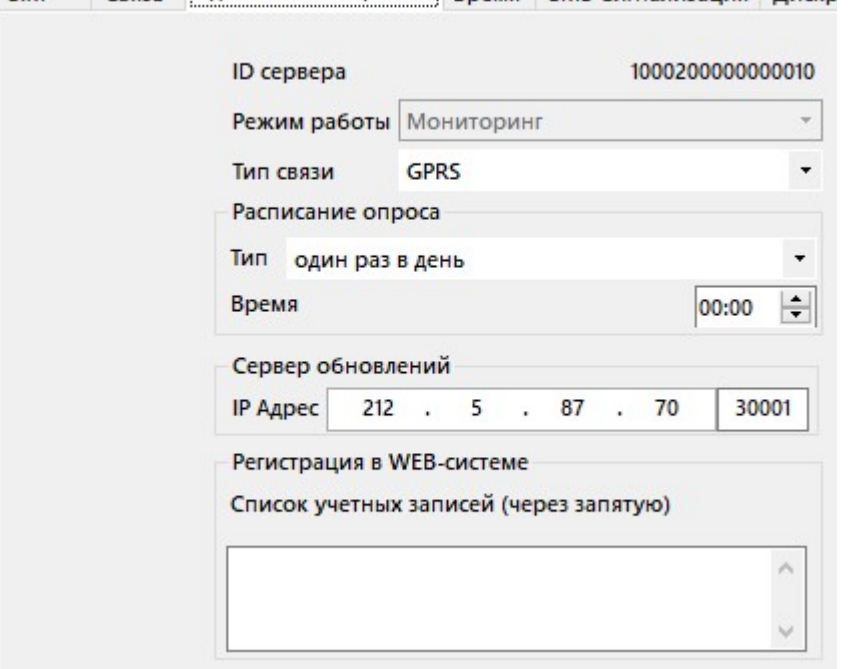

Связь Удаленная настройка Время SMS Сигнализация Лискр

- Тип связи
	- Архив = удаленная настройка выключена при этом значении остальные параметры вкладки не имеют смысла;
	- GPRS = включена удаленная диспетчеризация и настройка по расписанию модема (см. п.6 «ПРИЛОЖЕНИЕ. Удаленная настройка модема»);
- Расписание опроса:
	- Тип = N раз в день / раз в день / раз в неделю / раз в месяц выбрать частоту выхода на связь с сервером диспетчеризации и настройки (пользовательским или облачным).
- Сервер обновлений
	- оставьте значение по умолчанию для настройки модемов через веб-интерфейс личного кабинета в дата-центре PROMODEM (модемы забирают новые настройки с нашего сервера 212.5.87.70: 3001);
	- если вы установили на ваш диспетчерский компьютер систему диспетчеризации PROMODEM CLOUD BOX, то пропишите свой статический публичный IP-адрес, чтобы модемы забирали новые настройки с вашего сервера.
- Регистрация в WEB-системе
	- Список учетных записей = укажите логин (или через запятую список учетных записей) для вашего личного кабинета в облачной системе PROMODEM CLOUD или системе PROMODEM CLOUD BOX развернутой на вашем сервере. При подключении модема к PROMODEM CLOUD, он автоматически прикрепится к вашей учетной записи.

### Время – параметры синхронизации часов модема.

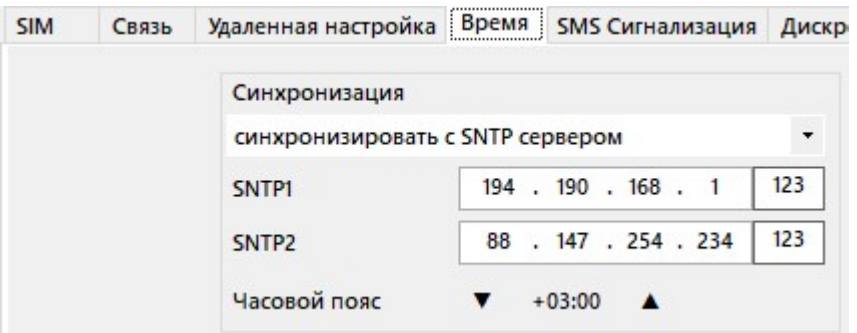

- Не синхронизировать выберите, если ваша SIM-карта НЕ поддерживает выход в Интернет (обособлена локальной VPN сетью сотового оператора) и на диспетчерском компьютере НЕ развернута система диспетчеризации PROMODEM CLOUD BOX.
- Синхронизировать с SNTP сервером выберите, если ваша SIM-карта поддерживает выход в Интернет (не обособлена локальной VPN сетью сотового оператора)
	- SNTP1 и SNTP2 IP адреса и TCP-порты основного и резервного SNTP-сервера (рекомендуется оставить значения по умолчанию);
	- Часовой пояс = укажите часовой пояс местности, в которой будет установлен модем;
- Синхронизировать с PROMODEM Service выберите, если ваша SIM-карта НЕ поддерживает выход в Интернет (обособлена локальной VPN сетью сотового оператора), но на диспетчерском компьютере развернута система диспетчеризации PROMODEM CLOUD BOX (для удаленной настройки модемов).
- Модем будет синхронизироваться при подаче / перезагрузке питания, а также автоматически раз в сутки.

### SMS сигнализация

 $\overline{a}$ 

Не заполняйте, если к модему не будет подключен дискретный датчик сигнализации.

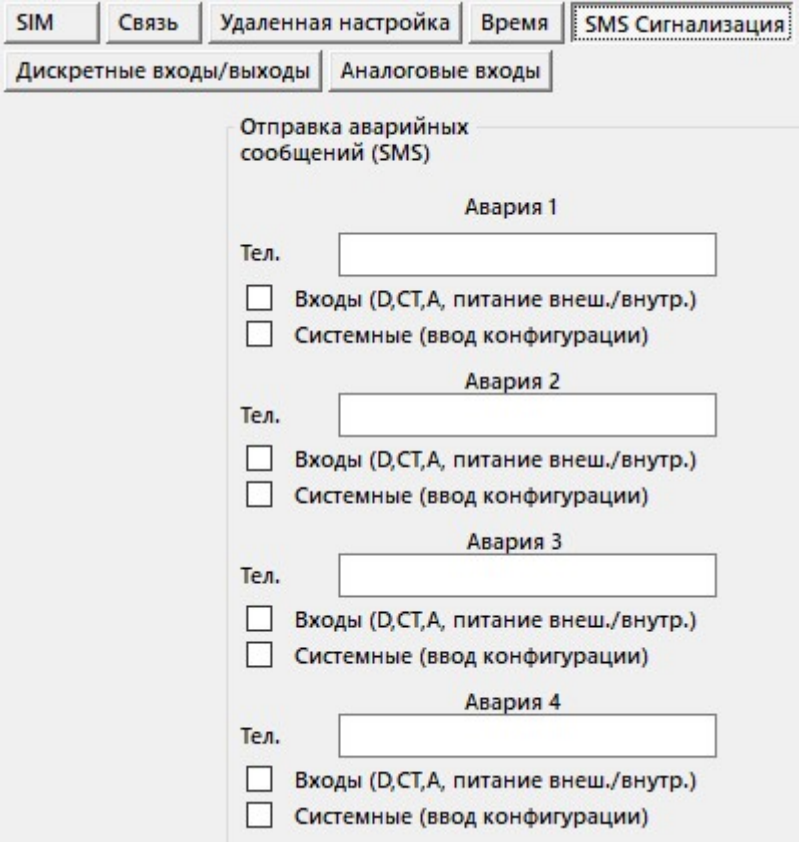

- Тел. = укажите до 4-х номеров телефонов диспетчера или сотрудников службы эксплуатации (формат +79999999999), на которые будут приходить аварийные SMS.
- Входы (D,CT,A) = установите флаг напротив телефона, чтобы активировать отправку аварийных SMS:
	- срабатывание датчика сигнализации, подключенного к дискретному входу модема (настраивается на вкладке Дискретные вх.);
	- пропадание и восстановление первичного питания на модемах с UPS;
	- выход температуры внутри корпуса модема за заданный диапазон (настраивается на вкладке Аналоговые вх.).
- Сист. = установите флаг напротив номера телефона, чтобы активировать отправку аварийных SMS:
	- восстановление пропавшего питания или перезагрузка модема по питанию;
	- удаленное получение новой настройки.

### Дискретные вх./вых.

Не заполняйте, если к модему не будет подключен дискретный датчик сигнализации.

Удаленная настройка Время SMS Сигнализация Дискретные вх./вых. Ана

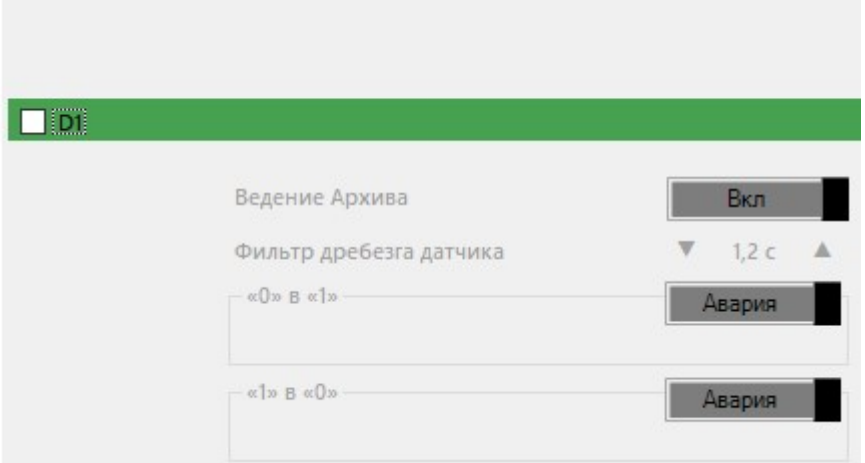

- $\boxtimes$  D1 установите флаг для контроля состояния подключенного к модему дискретного датчика и отправки аварийных SMS-сообщений.
- Ведение Архива включите при использовании механизмов удаленной диспетчеризации и настройки (см. п.6 «ПРИЛОЖЕНИЕ. Удаленная настройка модема»).
- Фильтр дребезга контактов = 1,2 с рекомендованное значение параметра.
- Поле [«0» и «1»] и [«1» в «0»] =
	- Событие = факт перехода записывается в Архив;
	- Авария = факт перехода записывается в Архив и отправляется по SMS на заданные номера телефонов с флагом «⊠ Входы (D,CT,A)».

### Аналоговые вх.

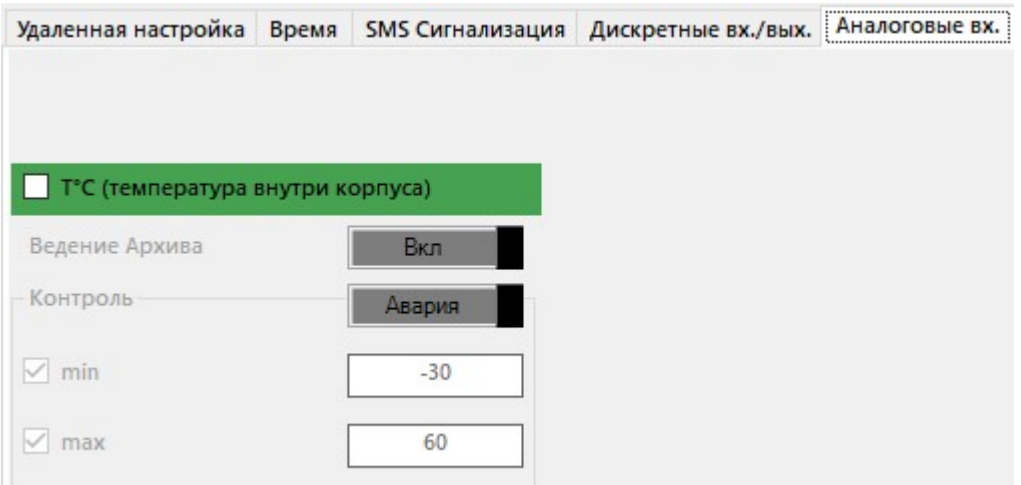

- Т °С (температура внутри корпуса) = установите  $\boxtimes$  флаг для измерения температуры корпуса модема 1 раз в час.
- Ведение Архива = вкл. для записи в Архив самого низкого и самого высокого измеренного значения температуры за сутки.
- Контроль = установите флаги  $\boxtimes$  min для контроля пониженной температуры и/или  $\boxtimes$  max для контроля повышенной температуры:
	- Событие = выход измеренного значения температуры за min / max записывается в Архив;
	- Авария = выход измеренного значения температуры за min / max записывается в Архив и отправляется по SMS на заданные номера телефонов с флагом «<sup> $\boxtimes$ </sup> Входы (D,CT,A)».

2.3.3 Сохранение файла настроек (рекомендуется сохранить как шаблон)

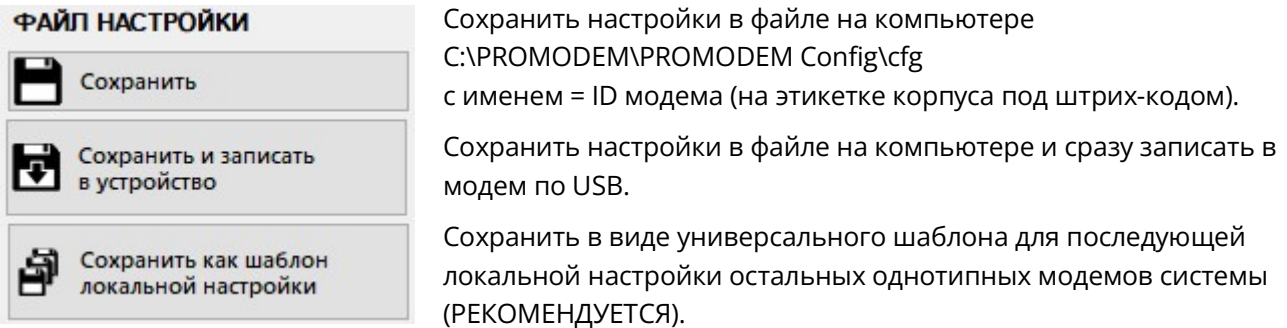

 После нажатия кнопки Сохранить как шаблон локальной настройки, укажите номер шаблона для этого типа модемов и нажмите Создать. В верхнем поле программы появится значок шаблона.

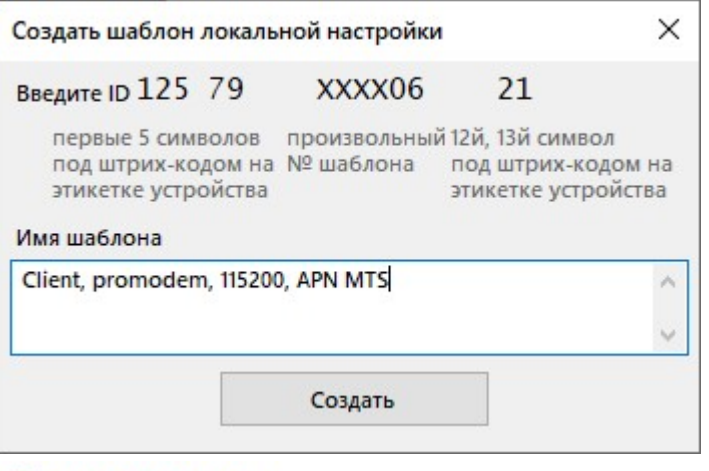

<sup>o</sup> PROMODEM Config

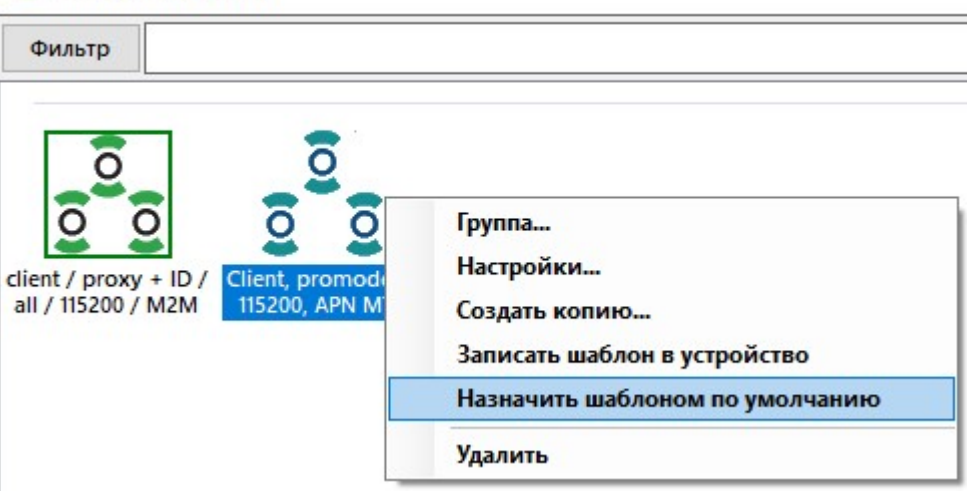

- При необходимости, назначьте его шаблоном по умолчанию: чтобы загружать его в остальные модемы по нажатию одной кнопки:  $\frac{8}{9}$  = записать шаблон локальной настройки.
- 2.3.4 Запись универсального шаблона локальной настройки в модем (рекомендуется)
	- Подключите очередной модем к программе PROMODEM Config (см. п. 2.1 «Подключите модем к компьютеру для настройки»)
		- в поле «Монитор» программы PROMODEMConfig должно появиться сообщение «Соединение установлено» 18.01.2022 14:38:42 Соединение установлено
		- в поле Подключение к устройству прочитан ID устройства, статус = «подключено».

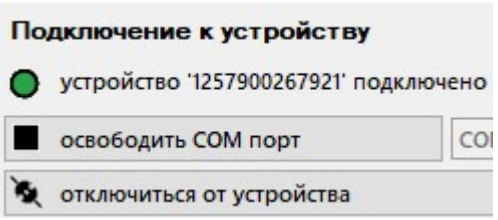

- Убедитесь, что нужный шаблон локальной настройки назначен шаблоном «по умолчанию», при необходимости переназначьте требуемый шаблон через контекстное меню.
	- **O** PROMODEM Config

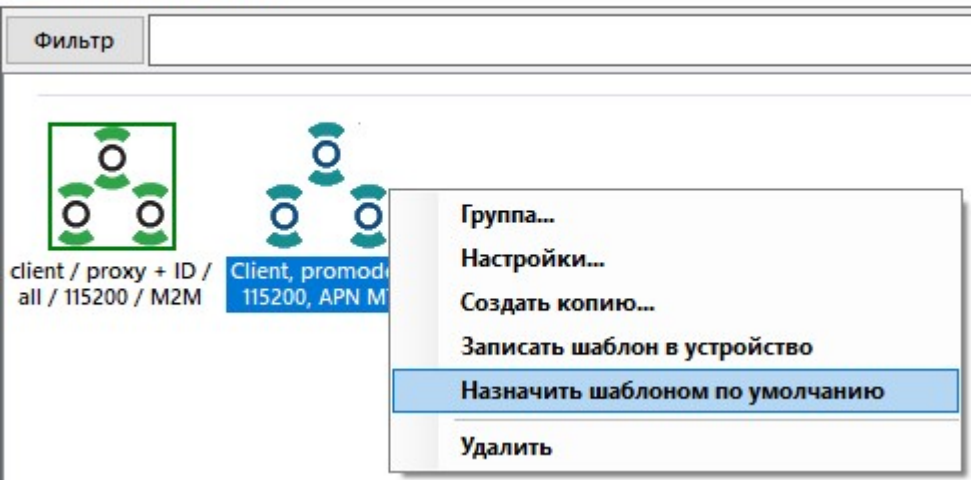

- нажмите кнопку  $\frac{\sqrt{2}}{2}$ з = записать шаблон локальной настройки: в модем будет записана настройка шаблона, выбранного по умолчанию:
	- в левом поле шаблон по умолчанию выделен зеленой рамкой;
	- в правом поле шаблон по умолчанию указан в сплывающем списке.

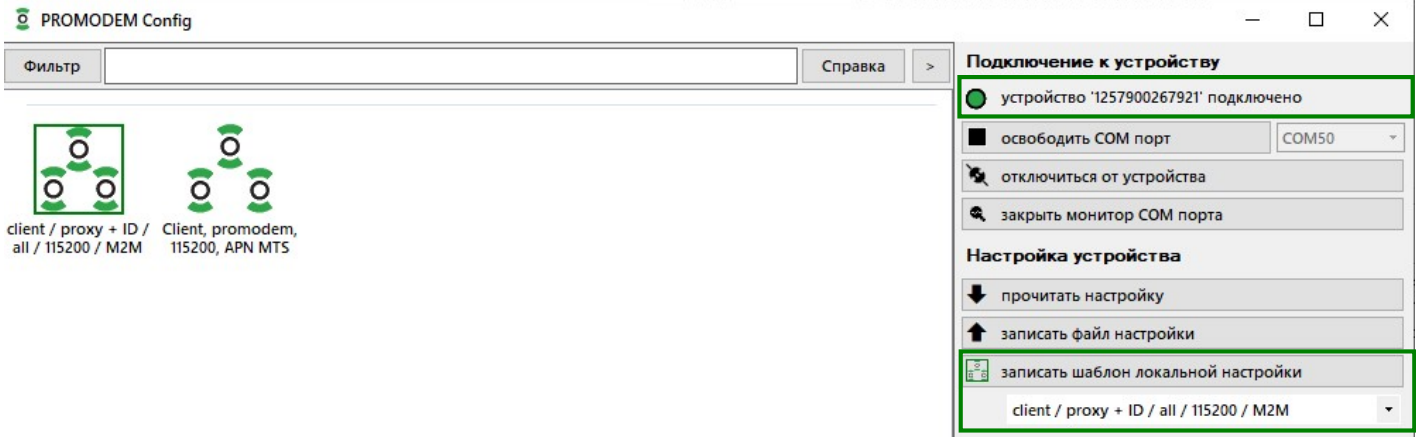

 После загрузки настройки в модем, он автоматически отключится от программы PROMODEM Config и перейдет из режима настройки в режим установления соединения

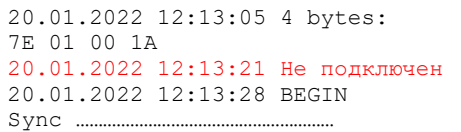

- Повторите эту процедуру: подключение модема к программе PROMODEM Config и запись в него шаблона локальной настройки – для всех однотипных модемов вашей системы.
- Вы можете создать несколько шаблонов, отличающихся по настройке. Например, для настройки части модемов системы на скорость порта 9600, а другой части – на скорость 115200.

### 2.3.5 Запись уникального файла настройки в модем (если модемы настраиваются поразному)

- Рекомендуется, если при настройке не предполагается использовать механизм однотипных шаблонов и для каждого модема создается уникальный файл настроек (по каким-то причинам настройки модемов отличаются друг от друга).
- При изменении настройки модема в окне «Устройство PROMODEM. Настройка» сохраняйте ее по кнопке Сохранить или Сохранить и записать в устройство.
- Файл настройки будет сохранен на компьютере C:\PROMODEM\PROMODEM Config\cfg с именем = ID модема (на этикетке корпуса под штрих-кодом).
- При нажатии на кнопку  $\blacktriangleright$  = записать файл настройки, в модем будет записан сохраненный файл из папки C:\PROMODEM\PROMODEM Config\cfg (с именем = ID модема).
- $\Box$  $\times$ Подключение к устройству устройство '1257900267921' подключено освободить СОМ порт COM50 • отключиться от устройства 3 закрыть монитор COM порта Настройка устройства прочитать настройку записать файл настройки

- 2.3.6 Обновление прошивки модема
	- Обновление прошивки производится автоматически при записи настройки в модем, если в записываемой настройке выбрана версия прошивки модема выше, чем та, что установлена в модеме на данный момент, см. п.2.3.1 «Паспорт».
- 2.4 Диагностика: локальный мониторинг радиообстановки, состояние D\_IN
	- Подключите модем к программе PROMODEM Config (см. п. 2.1 «Подключите модем к компьютеру для настройки»).

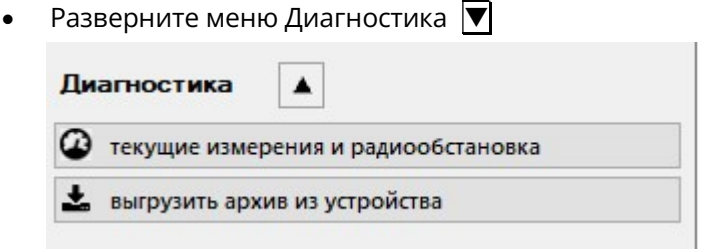

- Нажмите кнопку  $\bigcirc$  = текущие измерения и радиообстановка.
- Вкладка «Измерения»
	- отображает состояние дискретных входов модема (требуется их включение в настройках).
- Вкладка «Радиообстановка»
	- отображает видимые базовые станции оператора, SIM-карта которого установлена в модем.
- Вкладка «Метрология»: имеют смысл следующие параметры
	- Версия: v XX.VV (например, v. 02.64 = в модеме 64-я версия прошивки);
	- Дата: дата создания прошивки модема.

### 2.4.1 Инструмент «Фильтр»

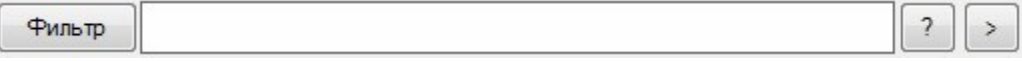

Описание и расширение функционала инструмента «Фильтр» появится в следующих версиях Руководства и версии программы PROMODEM Config.

### 2.5 Выгрузить на компьютер архив логов событий и аварий модема

Нажмите кнопку  $\triangle$  = выгрузить архив из устройства.

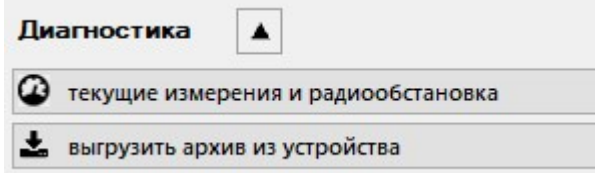

- В окне «Параметры выгрузки архива» нажмите кнопку Прочитать (флаги можно оставить как на скриншоте).
- Файл загрузится в папку PROMODEM Config\arc под именем ID модема в двух вариантах.
- Файл с расширением \*.bin можно прочитать Блокнотом или любым другим текстовым редактором.

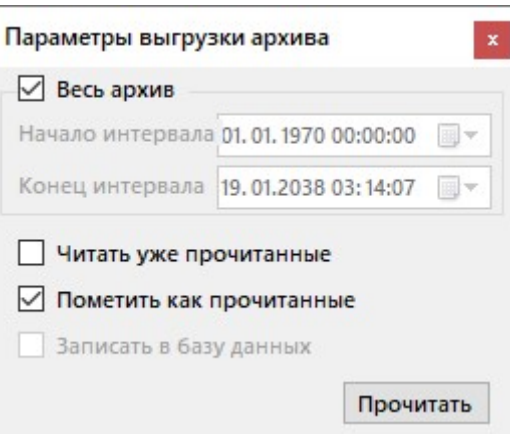

### 2.6 Монитор и лог событий: вывод диагностики модема и расшифровка логов

### 2.6.1 Описание событий, отображаемых в окне «Монитор»

Описание событий, отображаемых в окне «Монитор» программы PROMODEM Config, или в файле лога, выгруженного из архива модема.

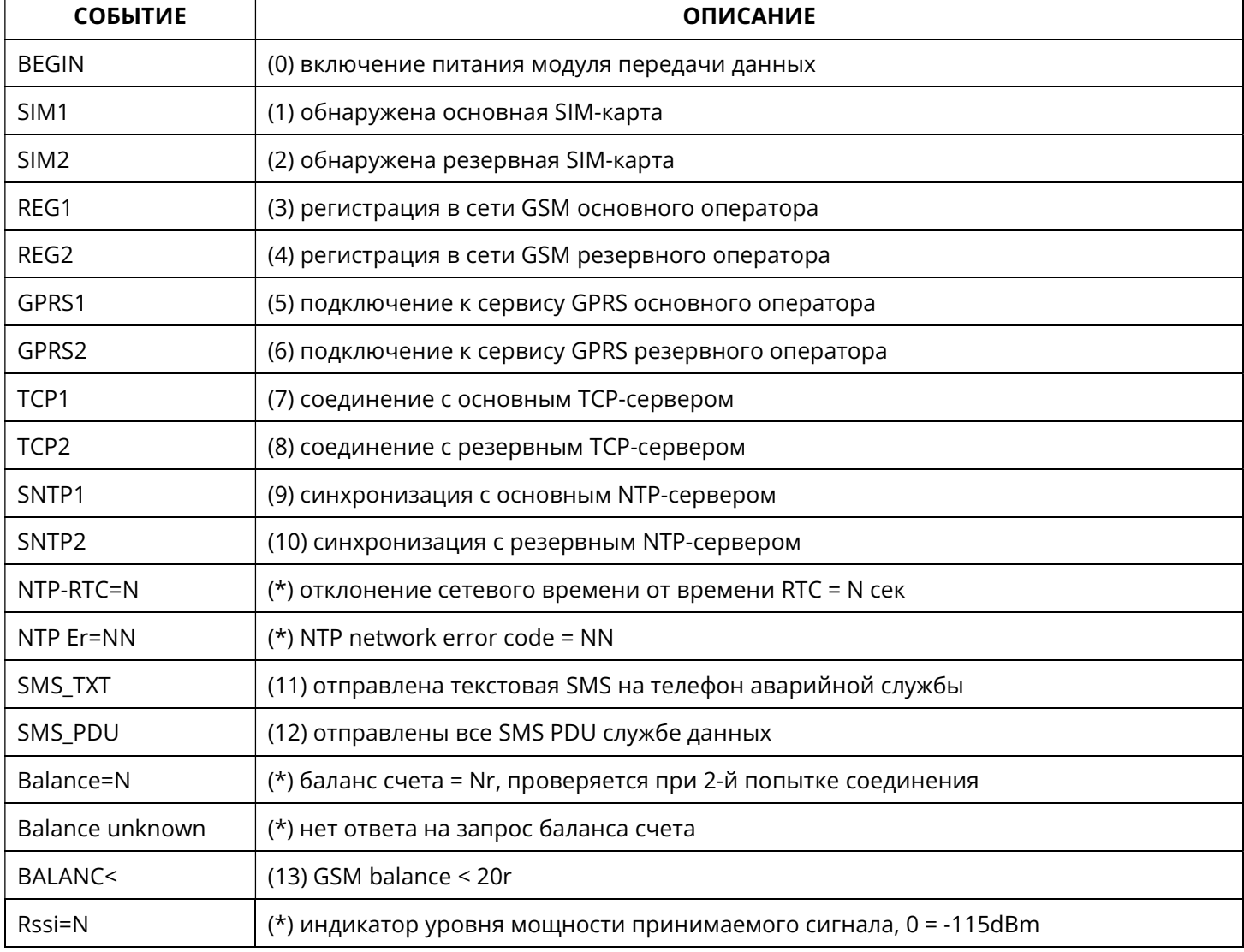

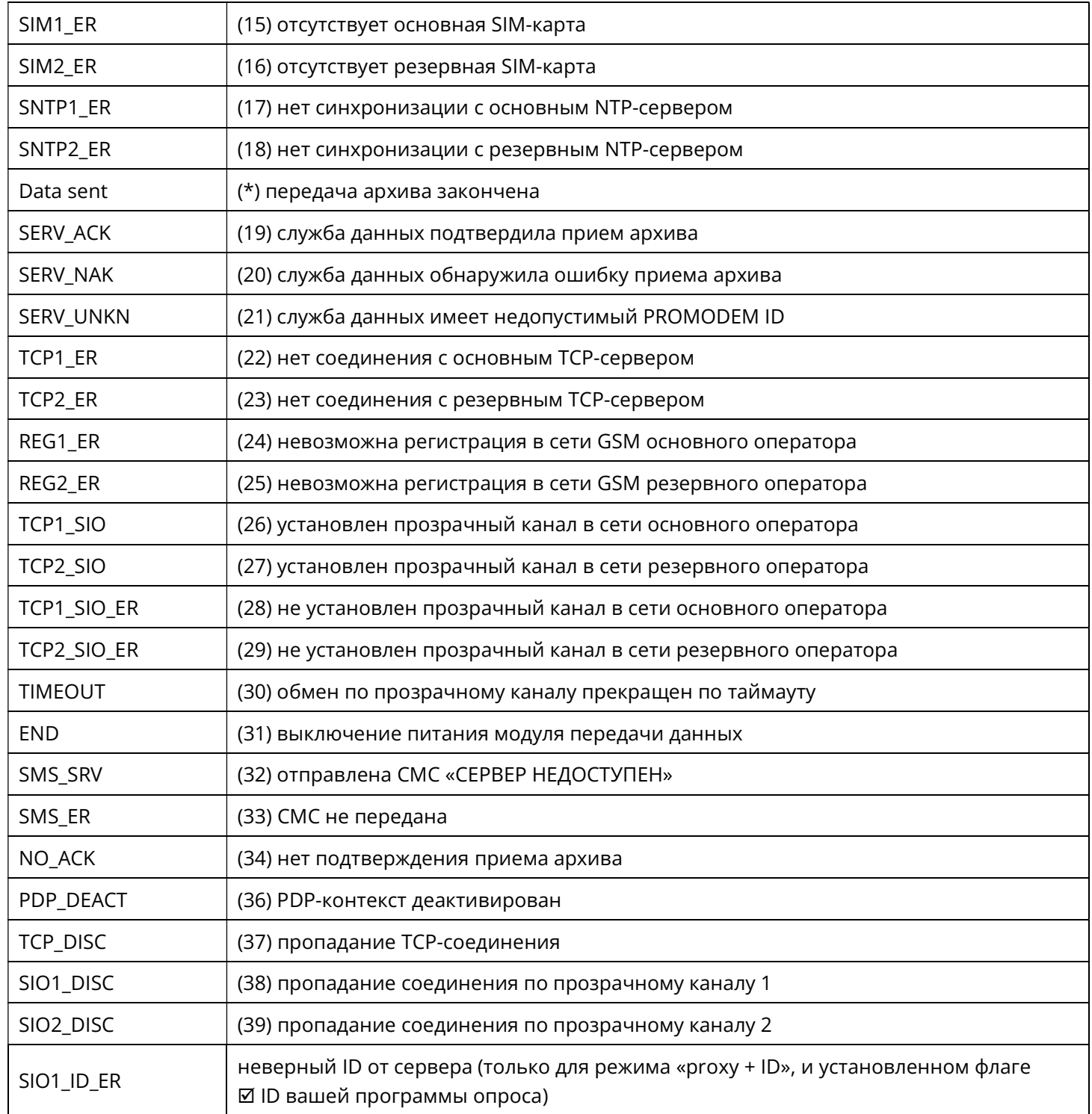

(\*) – сообщение не записывается в архив событий модема

### 2.6.2 Пример вывода диагностики модема в режиме «сервер»

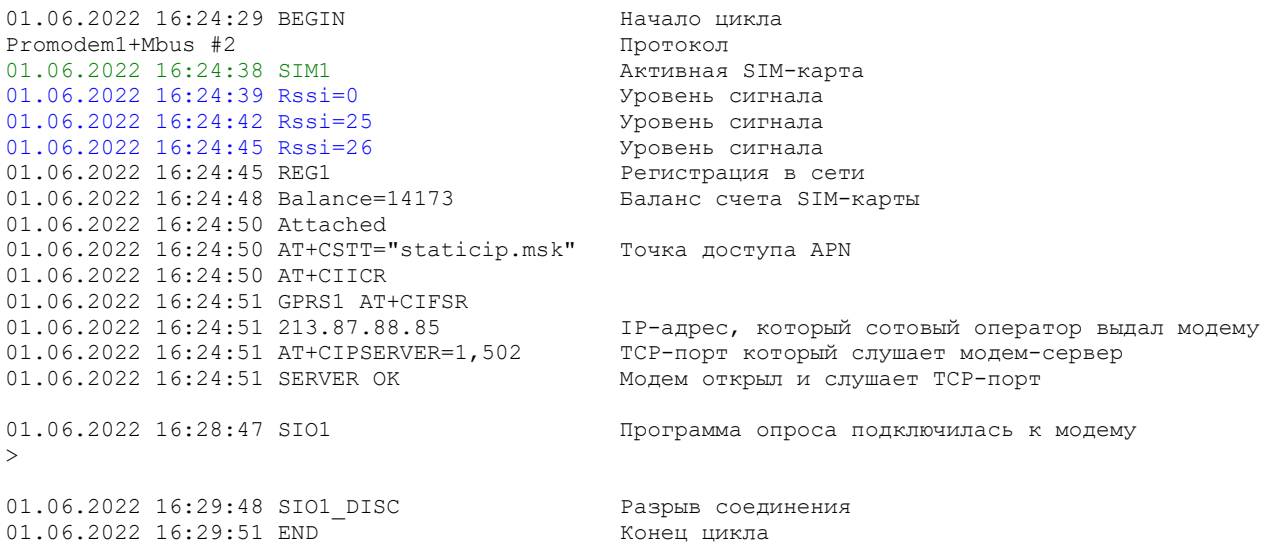

### 2.6.3 Пользовательская настройка цветового фильтра для событий окна «Монитор»

Настройка цветового фильтра для диагностических событий производится в текстовом файле promodem\_style:

- Файл promodem\_style находится в папке установки ПО PROMODEM Config.
- Для того или иного цветового оформления, после знака «=» укажите через «;» тип диагностического события, например.

green = SIM1;"TCP" blue = RSSI red = REG1\_ER

# 3 Настройка службы данных PROMODEM GSMService через ПО GSMConfig

Рекомендуется для режима работы модемов: Канал связи = Клиент, Протокол = promodem.

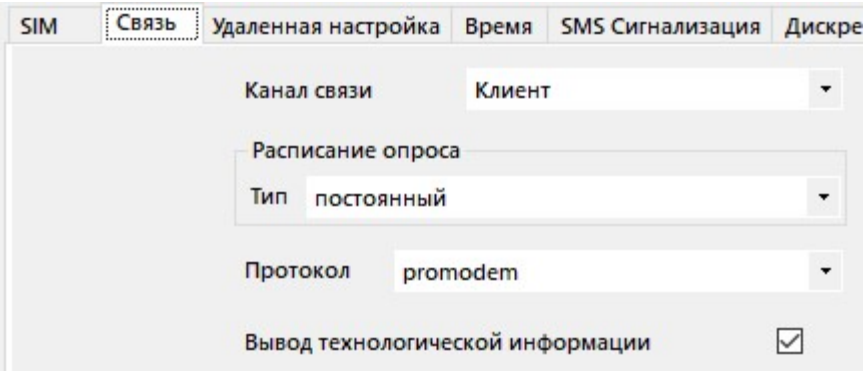

ВНИМАНИЕ! При настройке модемов на работу в протоколах типа «proxy» (прозрачный) настоящий раздел НЕ имеет смысла и пропускается.

### 3.1 Требования к диспетчерскому центру

- 3.1.1 Статический публичный IP-адрес и проброс внешнего TCP-порта
	- Приобретите у вашего проводного Интернет-провайдера в диспетчерском центре услугу статического публичного IP-адреса, видимого из сети Интернет.
	- Откройте в роутере диспетчерского центра один внешний TCP-порт для приема подключений от всех модемов PROMODEM.
	- Настройте редирект, то есть проброс этого внешнего TCP-порта на аналогичный номер TCP-порта вашего диспетчерского компьютера (на котором установлена служба данных PROMODEM GSMService).

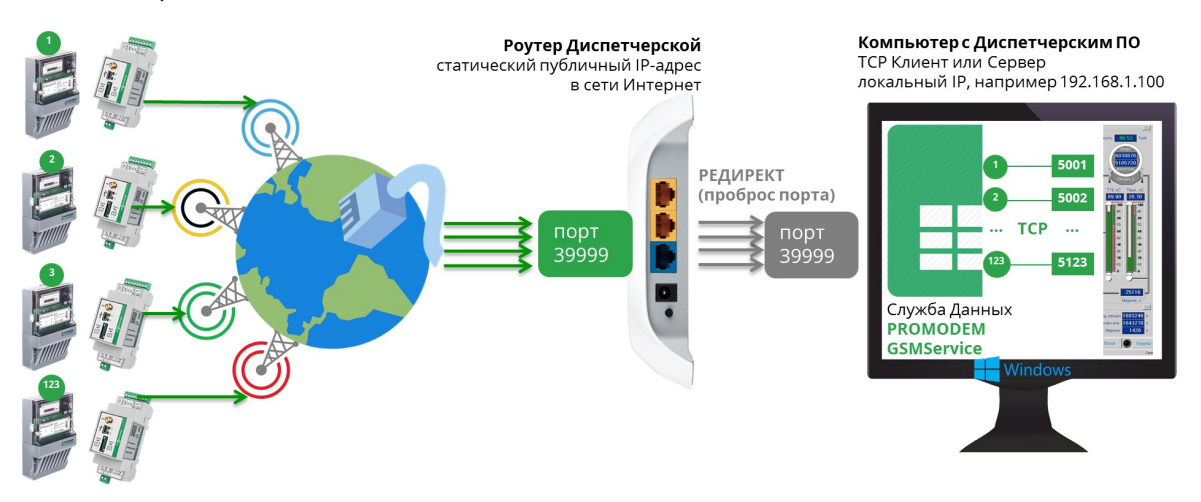

### 3.1.2 Проверка проброса порта в диспетчерском центре

- Проверьте корректность проброса портов.
- Запустите на диспетчерском компьютере эмулятор TCP-сервера, например терминал Hercules https://www.hw-group.com/software/hercules-setup-utility
- И настройте Hercules на прослушку проброшенного порта на вкладке TCP Server.
- Запустите вторую копию терминала Hercules на компьютере или ноутбуке с выходом в Интернет, но не в вашей локальной сети. Настройте этот терминал на режим TCP Client и подключитесь к вашему статическому IP и открытому внешнему TCP-порту диспетчерского центра.
- Проверьте канал связи, обменявшись символьными последовательностями между двумя терминалами Hercules (TCP Server и TCP Client). Если подключение не работает, проверьте настройки проброса в роутере и разрешение на прием подключений по этому порту в брандмауэре диспетчерского компьютера.

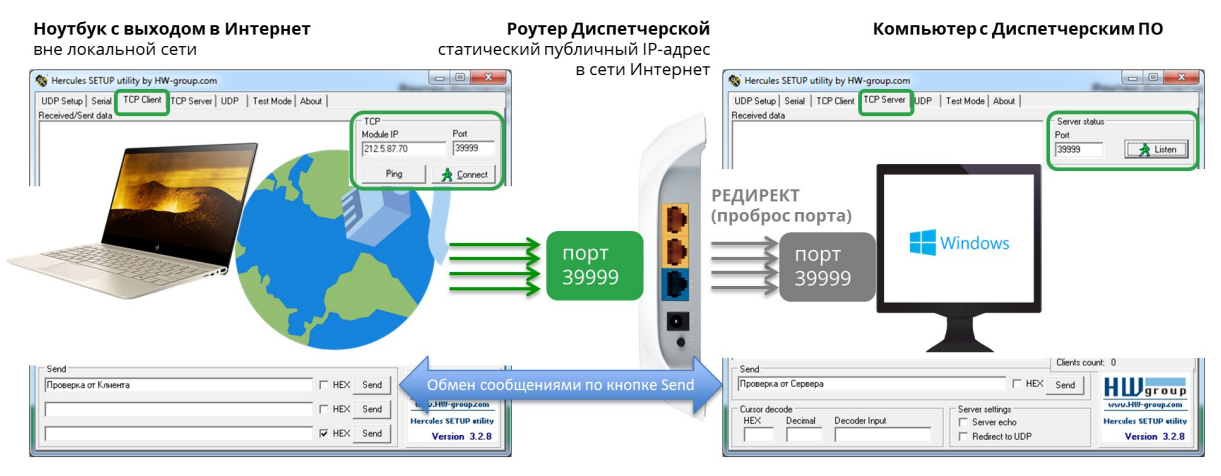

После проверки отключите TCP-сервер Hercules.

#### Установка службы данных PROMODEM GSMService  $3.2$

#### $3.2.1$ Для чего нужна служба данных PROMODEM GSMService

- Как правило, диспетчерские программы опроса являются ТСР-клиентами, то есть в настройках  $\bullet$ подключения к удаленному счетчику или контроллеру в них требуется указать IP-адрес и TCP-порт этого устройства (программа-«клиент» подключается к устройству, а не наоборот).
- Модемы также в большинстве случаев настраиваются в режим «клиент», то есть подключаются к заданному IP-адресу и TCP-порту диспетчерского центра.
- Такой режим для модемов является наиболее популярным, надежным и позволяет использовать в модемах недорогие сим-карты с обычным динамическим IP-адресом, именно этот режим описан в текущем разделе (для режима модема «сервер» требуется подключение на сим-карте опции «статический IP-адрес» с отдельной абонентской платой).
- Получается, надо состыковать между собой подключение двух ТСР-клиентов: модема и диспетчерской программы, а это невозможно сделать напрямую. «Клиент» всегда должен подключаться к IP-адресу и TCP-порту какого-то «сервера», который в свою очередь «слушает» этот ТСР-порт.
- Для наших модемов PROMODEM GSM мы предоставляем бесплатный программный TCP мост службу данных PROMODEM GSMService, которая в режиме двухстороннего «сервера» обеспечивает стыковку подключений модемов-«клиентов» со стороны объектов и программы-«клиента» со стороны диспетчерского компьютера.
- Служба данных PROMODEM GSMService устанавливается на ваш диспетчерский компьютер и является службой Windows, что позволяет ей запускаться автоматически при старте операционной системы и работать в фоновом режиме.
- При этом все модемы системы подключаются на единый ТСР-порт службы данных PROMODEM GSMService, то есть в роутере диспетчерской вам требуется открыть только один внешний порт для приема модемных подключений. Это значительно упрощает жизнь системному администратору: не приходится настраивать пробросы маршрутов для десятков или сотен внешних ТСР-портов роутера предприятия на ваш диспетчерский компьютер. К тому же множество открытых в интернете TCPпортов - не самая здоровая с точки зрения сетевой безопасности ситуация.
- Служба данных PROMODEM GSMService также осуществляет контроль внешних подключений на уровне ID-модемов: все посторонние немодемные попытки подключения к открытому внешнему порту отбиваются.
- Каждый подключенный к модему PROMODEM GSM счетчик или контроллер представлен в службе данных PROMODEM GSMService отдельным локальным TCP-портом (например, 10001, 10002 и т.д.).
- Именно через эти TCP-порты ваша диспетчерская программа будет одновременно опрашивать удаленные счетчики или контроллеры.
- При необходимости опроса оборудования, подключенного сразу к двум интерфейсам модема RS-485 и RS-232 также необходима работа через службу данных, причем в режиме «Автономный модем = Клиент. 2IP + 2RS», см. п.3.3.3 «Вкладка «Настройки Канала связи» (выбор режима работы)».
- Служба отвечает на PING модемов: используется PING прикладного, а не сетевого уровня для исключения ложноположительного ответа.
- При обрыве Modbus-пакета во время передачи по сотовой сети, служба склеит его перед выдачей в диспетчерскую программу, исключив тем самым ошибку опроса.
- Работа с модемами через службу данных позволяет выводить в программе GSMConfig индикацию модемных подключений, а также вести статистику, логи и анализ связи с модемом.

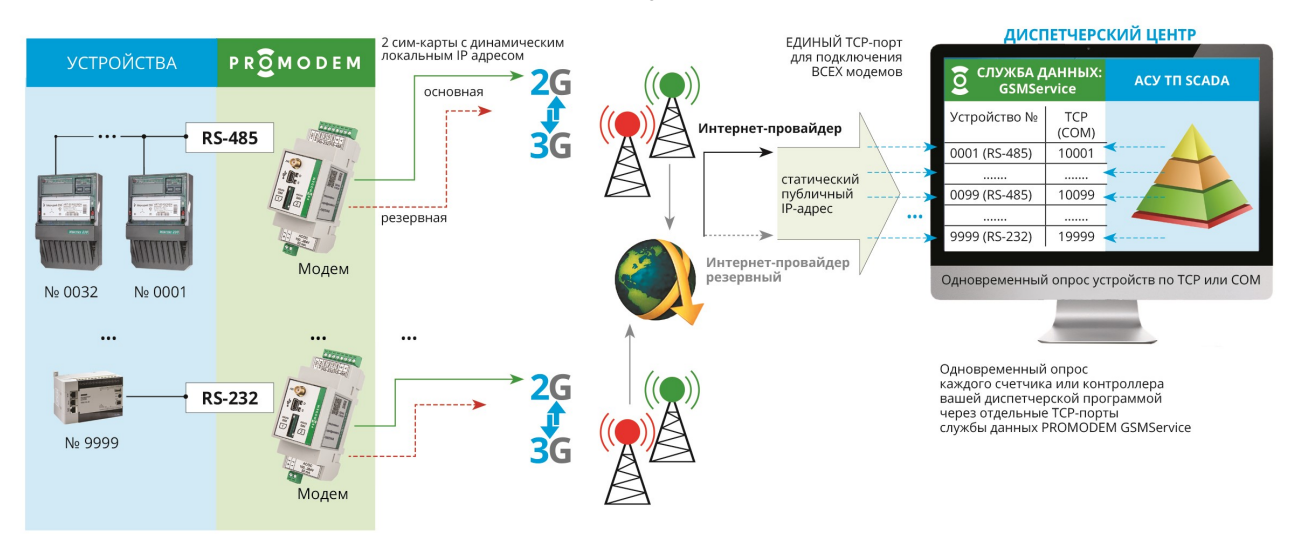

При невозможности установки службы данных PROMODEM GSMService по техническим причинам (UNIX-сервер) или из-за политики отдела безопасности компании от нее можно отказаться с незначительной потерей функциональности системы.

### 3.2.2 Установка Службы Данных PROMODEM GSMService

- Скачайте службу данных PROMODEM GSMService с сайта www.promodem.ru (Продукты Программное обеспечение).
- Для скачивания доступна 64bit версия для ОС Windows 7 и выше (32 bit версия высылается по запросу).
- Рекомендуется устанавливать службу на одном компьютере с вашей диспетчерской программой. Либо предусмотреть удаленный TCP доступ вашей диспетчерской программы (клиент или сервер) к службе данных PROMODEM GSMService
	- по статическому локальному IP, если они находятся в одной локальной сети;
	- по статическому публичному IP (через Интернет), если они географически разнесены друг от друга.
- Запустите установщик от имени администратора и следуйте его указаниям.
- После установки службы данных, убедитесь, что она присутствует в Менеджере Служб Windows и ее состояние «Работает», а тип запуска «Автоматический».

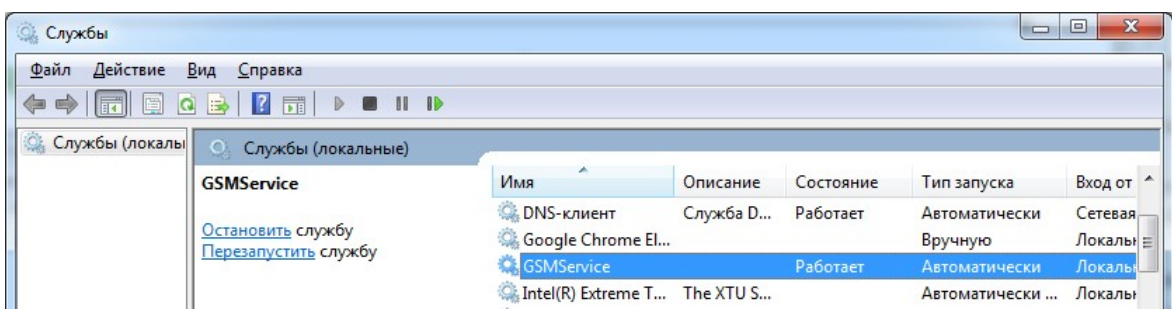

ВНИМАНИЕ Обязательно пропишите службу в исключениях вашего брандмауэра и антивируса. А также разрешите в брандмауэре подключения к используемым службой ТСР-портам. В противном случае возможна автоматическая блокировка работы службы и используемых ею ТСР-портов.

### 3.2.3 Обновление версии Службы Данных

- Уточните актуальные версии службы данных в GSMConfig Настройки Канала Связи -О программе.
- Скачайте новую версию службы с сайта www.promodem.ru (Продукты → Программное обеспечение).
- Остановите старую службу через Менеджер Служб Windows.
- Деинсталлируйте старую службу через Windows: Программы и компоненты.
- Запустите скачанный установщик новой службы от имени Администратора.  $\bullet$
- После установки службы, обновите ее конфигурацию, нажав в ПО GSMConfig кнопку Основная во вкладке "Настройки Подключений".

#### Настройка службы данных GSMService в программе GSMConfig  $3.3$

- 3.3.1 Распакуйте скачанный архив с программой настройки GSMConfig
	- Распакуйте скаченный со страницы модема архив программы.
	- Откройте распакованную папку «GSMConfig» и запустите файл mngmdm.exe
- 3.3.2 Перенос настроек из предыдущей версии ПО GSMConfig
	- Используйте для дальнейшей настройки службы данных новую версию ПО GSMConfig.
	- Перенесите в папку с новой версией ПО GSMConfig следующие файлы из своей прежней папки **\GsmConfig:** 
		- config.ison из корневой папки \GsmConfig  $\equiv$
		- все файлы из подпапки \GsmConfig\modem
	- Проверьте актуальность версии службы данных PROMODEM GSMService и обязательно обновите ее для совместимости с ПО GSMConfig.

3.3.3 Вкладка «Настройки Канала связи» (выбор режима работы)

### ПРИМЕР НАСТРОЙКИ

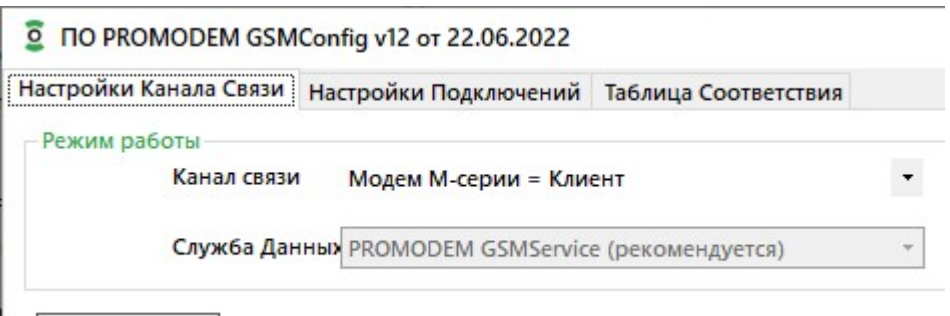

О программе

- Установите режим работы (блокируется при создании первого же модема в Таблице Соответствия)
	- Канал связи «Модем М-серии = Клиент»;
	- Служба Данных «PROMODEM GSMService (рекомендуется)».
- Экзотический режим работы «Модем М-серии = Клиент. 2TCP + 2RS» позволяет модему подключаться сразу к двум TCP-портам ОДНОЙ службы данных GSMService: «RS-485/232---TCP1» и «RS-485/232---TCP2», решая, таким образом, задачу:
	- опрос сразу двух устройств, подключенных к RS-485 и RS-232 портам модема (независимые настройки скорости и формата) из одного диспетчерского центра – одной или двумя диспетчерскими программами (модем настраивается на подключение к двум одинаковым IP-адресам, но разным TCP-портам).
- Для решения всех остальных задач можно использовать режим **«Модем М-серии = Клиент»**:
	- опрос одного устройства, подключенного к RS-485 или RS-232 порту модема, из ОДНОГО диспетчерского центра (модем настраивается на подключение к одному IP-адресу и TCPпорту);
	- опрос сразу двух устройств, подключенных к RS-485 и RS-232 портам модема (независимые настройки скорости и формата) из ДВУХ диспетчерских центров (модем настраивается на подключение к двум разным IP-адресам, в каждой диспетчерской – отдельно ставится и настраивается своя служба данных GSMService);
	- опрос одного устройства, подключенного к RS-485 или RS-232 порту модема из ДВУХ диспетчерских центров (модем настраивается на подключение к двум разным IP-адресам, в каждой диспетчерской – отдельно ставится и настраивается своя служба данных GSMService).
- Остальные режимы работы («GPRS...») предназначены для модемов из другой серии. Для работы службы данных с модемами PROMODEM GSM М-серии актуальными являются только режимы «Модем М-серии …».
- По нажатию кнопки O программе можно проверить актуальность версий службы PROMODEM GSMService и программы ее настройки PROMODEM GSMConfig.

### 3.3.4 Вкладка «Настройки Подключений» (модемов и вашего ПО к службе)

### ПРИМЕР НАСТРОЙКИ

- Порт подключения для ВСЕХ модемов = укажите внешний ТСР-порт, который вы открыли в вашем роутере диспетчерского центра для приема подключений модемов. Не забудьте пробросить его на аналогичный TCP-порт диспетчерского компьютера, на котором установлена служба данных GSMService.
- **ВНИМАНИЕ!** Значение этого TCP-порта должно совпадать с аналогичной настройкой модема в программе PROMODEM Config, см. п.2.3.2 «Конфигурация», вкладка Связь → Прозрачный канал 1. Чтобы модемы системы подключались именно к тому порту, который слушает служба данных PROMODEM GSMService.

Программа PROMODEM GSMConfig для настройки и мониторинга службы данных GSMService Программа настройки модемов PROMODEM Config

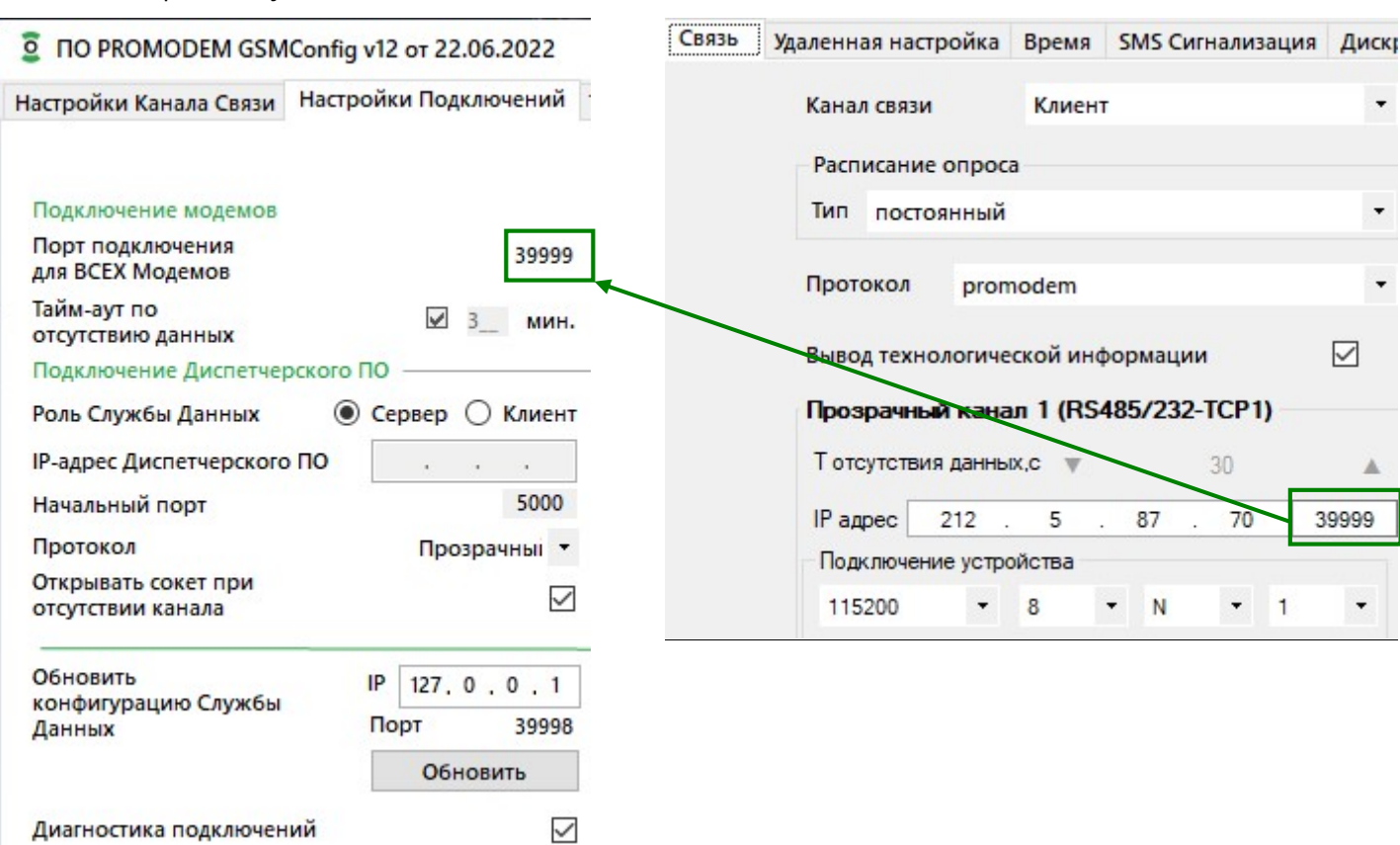

- Тайм-аут по отсутствию данных = если в течение указанного тайм-аута (+ 30 с) не приходят ping от модема в службу данных, служба разорвет сокет. Любые данные со стороны модема сбрасывают тайм-аут в ноль, и отсчет начинается заново. Значение тайм-аута три минуты является рекомендованным.
- Для подключения диспетчерской программы к службе, укажите роль службы данных по отношению к вашей Диспетчерской программе.
- Если ваша диспетчерская программа является TCP-клиентом, установите роль службы данных "Сервер".
- Укажите начальный порт, с которого служба данных начнет слушать TCP-порты для приема подключений вашей диспетчерской программы опроса. Тип протокола выберите «Прозрачный».
- Установите галочку для параметра  $\boxtimes$  «Открывать сокет при отсутствии канала».
- Если ваша программа является TCP-сервером, то укажите роль службы данных «Клиент» и введите IPадрес компьютера с диспетчерской программой. Если она находится на одном компьютере со службой, укажите 127.0.0.1.
- Включите Диагностику подключений.
- Обновление файла конфигурации службы данных происходит по TCP, при нажатии кнопки Oбновить. Если служба находится на одном компьютере с программой настройки, укажите 127.0.0.1. Если на другом компьютере вашей локальной сети, укажите его IP-адрес.

### 3.3.5 Окно «Настройки модема». Индивидуальные параметры модема

### ПРИМЕР НАСТРОЙКИ

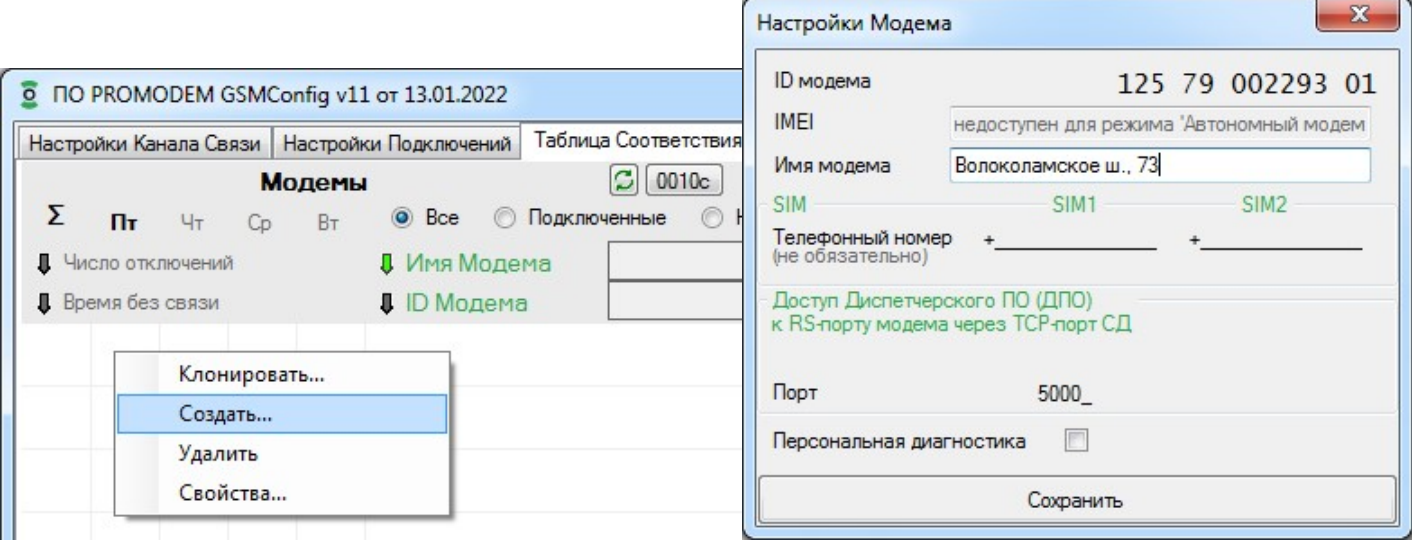

- Откройте вкладку «Таблица соответствия». В поле таблицы нажмите правой кнопкой мышки и в контекстном меню выберите пункт «Создать».
- Для вызова окна Настроек уже прописанного в Таблице Соответствия модема, выберите в контекстном меню этой строки таблицы пункт «Свойства», или дважды кликните по этой строке.
- В открывшимся окне «Настройки модема» введите идентификатор подключенного по USB модема, переписав его с этикетки под штрих-кодом, КРОМЕ ПОСЛЕДНИХ ТРЕХ ЦИФР.
- В качестве имени модема укажите адрес объекта или любое другое произвольное имя.
- Для удобства отчетности укажите номер телефона SIM-карты модема (необязательно).
- Вы можете изменить номер предложенного TCP-порта службы данных для доступа диспетчерской программы к подключенному через RS порт модема счетчику или контроллеру.
- Галочку «Персональная диагностика» имеет смысл ставить только для детального анализа подключений проблемного модема на объекте. Этот параметр относится к службе данных и не требует перенастройки самого модема.
- Нажмите кнопку Сохранить.
- В Таблице должна появиться новая строка, с соответствием идентификатора модема и локального TCP-порта для опроса диспетчерской программой счетчика или контроллера, подключенного к этому модему.

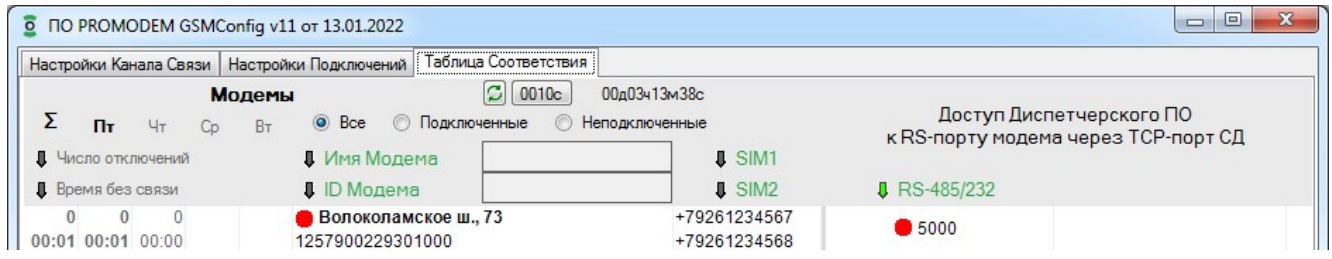

 Так, например, опрос вашей диспетчерской программой счетчика или контроллера (подключенного к модему с ID 1257900229301 по адресу Волоколамское ш., 73) надо производить по TCP-порту №5000 службы данных (127.0.0.1:5000).

Пример настройки подключения вашей программы опроса к службе данных PROMODEM GSMService.

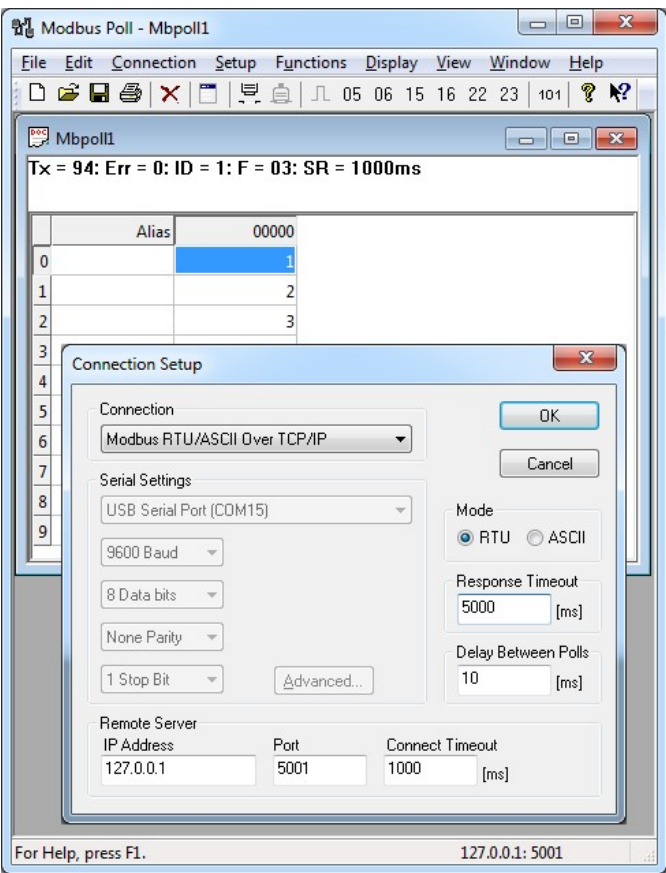

- **ВНИМАНИЕ!** После добавления очередного модема в Таблицу Соответствия, не забывайте обновлять конфигурацию службы данных по нажатию кнопки Обновить на вкладке «Настройки Подключений».
- 3.3.6 Создание большого списка модемов в Таблице при настройке крупных партий
	- Откройте вкладку «Таблица соответствия». В поле таблицы нажмите правой кнопкой мышки и в контекстном меню выберите пункт «Создать множество…».

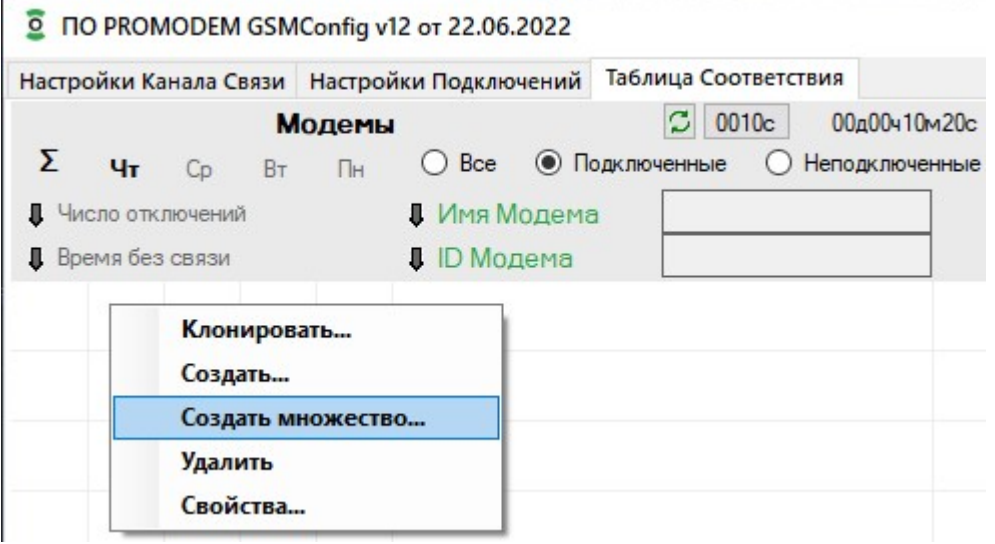

В окне «Создание множества модемов»:

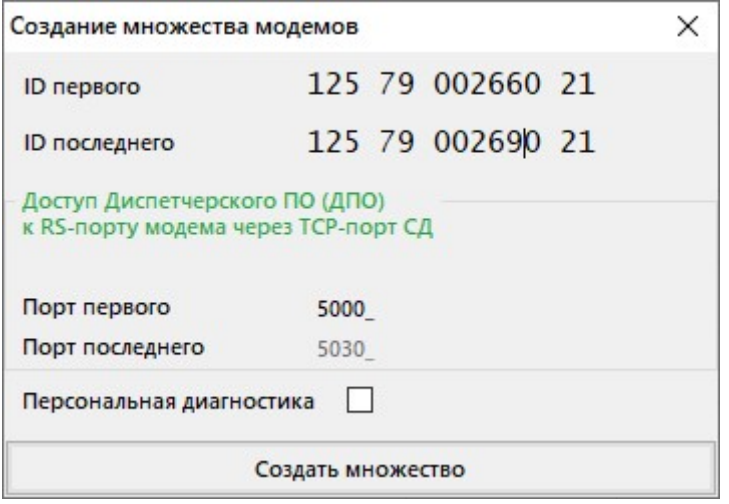

- введите ID первого модема с наименьшим значением заводского номера AAA BB CCCCCC HH, переписав его с этикетки модема под штрих-кодом, КРОМЕ ПОСЛЕДНИХ ТРЕХ ЦИФР;
- введите ID последнего модема из партии с наибольшим значением заводского номера AAA BB **CCCCCC** HH;
- укажите TCP-порт для опроса вашей диспетчерской программой устройства, подключенного к первому модему: TCP-порты под опрос устройств, подключенных к остальным модемам диапазона, будут созданы автоматически;
- при необходимости логирования соединения для каждого модема, установите флаг Персональная диагностика;
- нажмите кнопку Создать множество.
- В Таблице Соответствия будут автоматически созданы строки соответствия ID модемов и TCP-портов для опроса вашей диспетчерской программой устройств, подключенных к этим модемам.
- Для удобства задайте каждому модему имя (через окно Настройки модема по двойному клику мыши): например, адрес объекта.

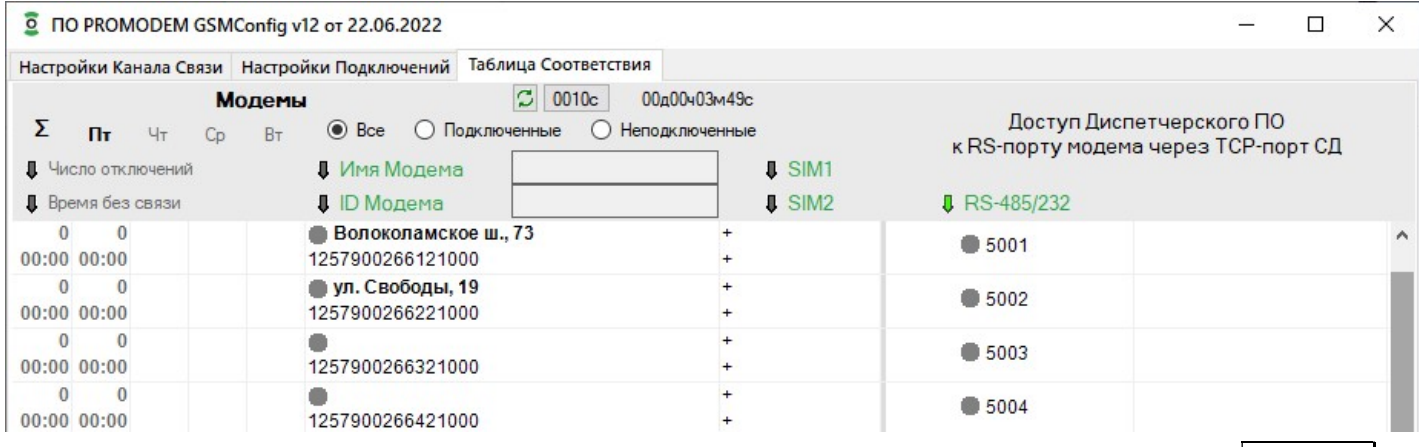

 Чтобы записать новый список в конфигурацию службы данных GSMService, нажмите кнопку Обновить на вкладке «Настройки подключений».

### 3.3.7 Вкладка «Таблица Соответствия»

Каждая строка в «Таблице соответствия» прописывает соответствие между идентификатором модема и TCP-портом для подключения диспетчерской программы к службе данных GSMService.

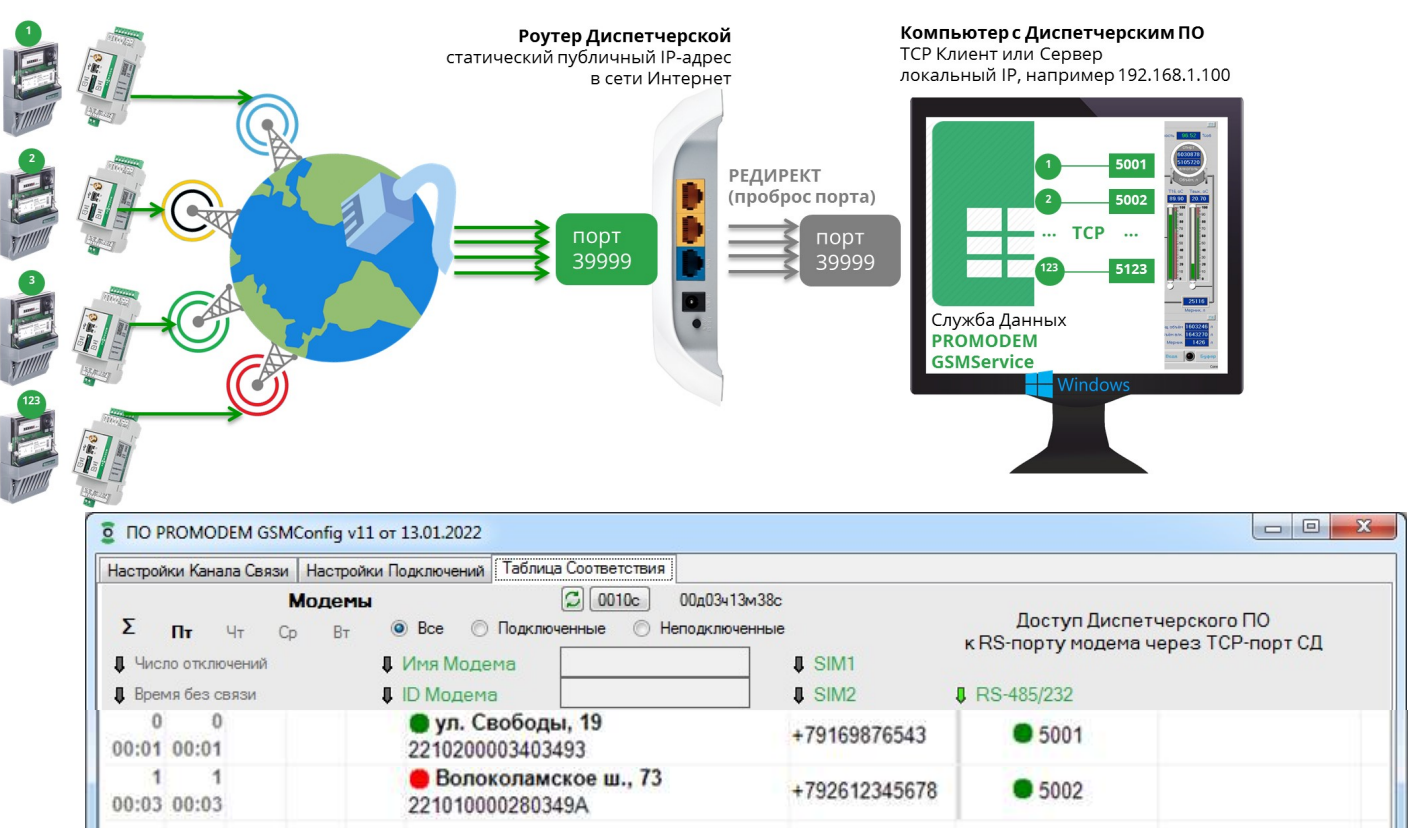

- ВНИМАНИЕ. После добавления очередного модема в Таблицу Соответствия или изменения его значений, не забывайте обновлять конфигурацию службы данных по нажатию кнопки Основная на вкладке «Настройки Подключений».
- Имя Модема, ID Модема, номера SIM1и SIM2 настраиваются в Окне «Настройки Модема».
- ТСР-порты в ячейках «Доступ Диспетчерского ПО...» именно через этот ТСР-порт, например, 5001  $\bullet$ или 5002, ваша диспетчерская программа должна будет опрашивать счетчик или контроллер, подключенный к RS порту того или иного Модема.
- ТСР-порты назначаются автоматически, начиная с «Начального порта» из вкладки «Настройки подключений». Их можно отредактировать в окне «Настройки Модема».
- Укажите этот ТСР-порт в вашей диспетчерской программе в настройках подключения к соответствующему счетчику или контроллеру. В качестве IP-адреса укажите 127.0.0.1, если ваша диспетчерская программа стоит на одном компьютере со службой данных GSMService (если служба находится на другом компьютере, укажите его локальный IP).
- Если ваш счетчик или контроллер работают в протоколе Modbus RTU, то настройте вашу диспетчерскую программу на режим опроса «Modbus RTU over TCP».
- Программу настройки GSMConfig можно запускать лишь эпизодически для настройки службы данных, а также для мониторинга подключений и сбора статистики с проблемных объектов или при пуско-наладке.
- Модемы подключаются для построения каналов связи не к программе настройки GSMConfig, а к службе данных GSMService, которая работает в фоновом режиме как служба Windows.
- В Таблице доступна фильтрация списка модемов по Имени модема или по его ID.
- Нажатие на ↑ стрелочку рядом с названием параметра в шапке Таблицы активирует сортировку модемов по выбранному столбцу. Повторное нажатие на «стрелочку» переключает тип сортировки с прямой на инверсную.
- Контекстное меню Таблицы соответствия (вызывается правой кнопкой мыши)
- Создать = открыть новое окно «Настройки Модема»;
- Удалить = удалить запись о модеме в Таблице (TCP порты других модемов в Таблице Соответствия при этом НЕ смещаются);
- Свойства = открыть окно «Настройки Модема» созданного в Таблице модема;

### 3.4 Мониторинг и диагностика подключений

- 3.4.1 Вкладка «Таблица Соответствия». Мониторинг подключений
	- Для мониторинга подключений модемов, установите галочку  $\boxtimes$  «Диагностика подключений», на вкладке «Настройки Подключений». И обновите конфигурацию службы данных по кнопке Основная. Модемы перенастраивать для этого не требуется.
	- В программе GSMConfig, во вкладке «Таблица Соответствия», ведется индикация и статистика подключений.
	- Индикация подключений представлена в виде разноцветных кружков:
		- кружок в ячейке «Имя модема» показывает состояние подключения модема к службе данных GSMService;
		- кружок в ячейке TCP-порта показывает состояние подключения вашей диспетчерской программы к этому TCP-порту службы данных GSMService.
	- Индикация
		- = состояние не определено: возможно, не обновлена конфигурация службы данных и модем в ней еще не прописан (после добавления очередного модема в Таблицу Соответствия, не забывайте обновлять конфигурацию службы данных по нажатию кнопки **Основная** на вкладке «Настройки Подключений»);
		- $=$  = нет подключения модема или диспетчерской программы к службе;
		- $= 0$  = есть подключение модема или диспетчерской программы к службе.
	- **ВНИМАНИЕ!** Даже, если модем фактически отключился от службы данных, то она «заметит» это  $\bullet$  и закроет незанятый сокет только через время, равное значению параметра «Тайм-аут по отсутствию данных» из вкладки «Настройки подключений». Поэтому, в течение этого времени, может наблюдаться зеленая индикация, даже после фактического отключения модема от службы.
	- Во вкладке «Таблица соответствия» доступен фильтр отображения модемов в списке. О все Оподключенные Онеподключенные. Вы можете включить отображение всех модемов или только тех, кто сейчас подключен к службе данных. Либо, наоборот, вывести список всех неподключенных модемов

### 3.4.2 Вкладка «Таблица Соответствия». Статистика подключений

- Программа GSMConfig ведет статистику подключений за текущий день, и предыдущие три дня. А также показывает ∑ суммарную статистику за все время работы программы GSMConfig.
- **ВНИМАНИЕ!** Статистика сбрасывается при закрытии программы GSMConfig.
- Параметр «Число отключений» показывает, сколько раз модем отключался от службы данных и позволяет оценить качество радиообстановки на объекте.
- Параметр «Время без связи» позволяет выявить модемы, которые подолгу не могут подключиться к службе данных.
- Доступна сортировка модемов по значениям этих параметров. Повторное нажатие на «стрелочку» переключает **1 +** тип сортировки прямая/инверсная.
- ВНИМАНИЕ! При подсчете «Времени без связи» НЕ учитываются короткие провалы в связи, длительность которых меньше значения параметра «Тайм-аут по отсутствию данных» из вкладки «Настройки Подключений».

По нажатию кнопки 0010 c, вы можете настроить аварийную индикацию для критических значений параметров: «Число отключений модема за сутки» и «Время без связи с модемом за сутки».

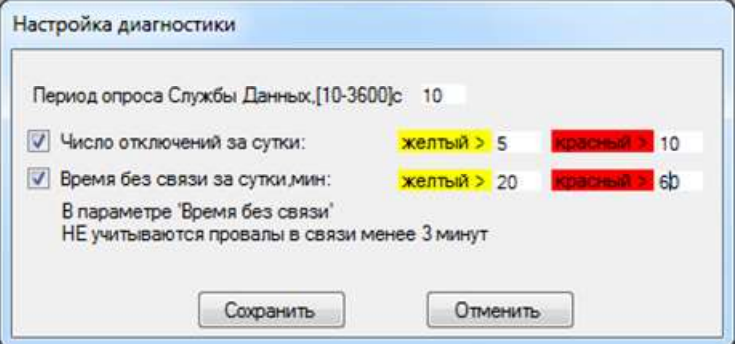

- Период опроса Службы Данных, с как часто программа GSMConfig опрашивает (обновляет индикацию) состояния ТСР-портов службы данных;
- Число отключений за сутки вкл./выкл. индикации превышения заданного числа  $\equiv$ отключений за день;
- Время без связи за сутки, мин. вкл./выкл. индикации превышения заданного времени без  $\equiv$   $^{-1}$ связи за день (НЕ учитываются провалы в связи менее значения параметра «Тайм-аут по отсутствию данных» из вкладки «Настройки подключений»).
- $\boxed{O}$  кнопка принудительного опроса статусов подключений к службе.
- Рядом с этой кнопкой находится счетчик времени с момента запуска Диагностики. Как и все остальные параметры статистики - он сбрасывается при закрытии программы или при снятии галочки «Диагностика».
- **ВНИМАНИЕ!** Для беспрерывного сбора статистики, НЕ закрывайте программу GSMConfig.

### 3.4.3 Логи подключений

- Для ведения суточного лога общей статистики подключений
	- включите ⊠ Диагностику подключений на вкладке «Настройки Подключений»;
	- обновите конфигурацию службы данных нажатием кнопки Основная;
	- НЕ закрывайте программу GSMConfig во время сбора статистики;
	- отдельный лог по каждому дню пишется в папку GsmConfig\log;

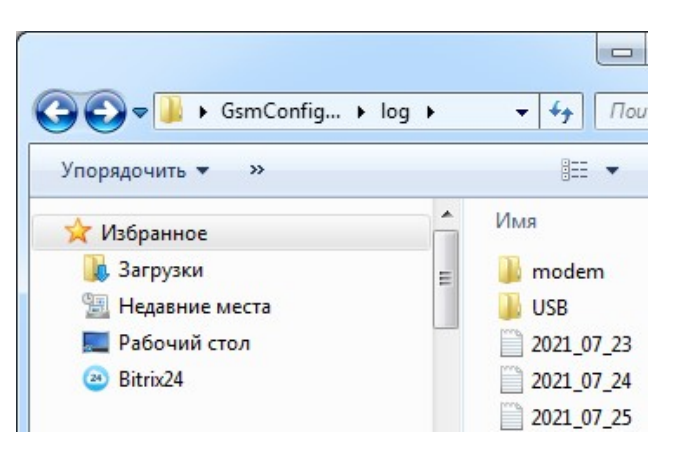

- лог закрывается в 00:00 и запускается новый с именем формата ГГГГ\_ММ\_ДД;
- каждая строка в файле лога это статистика по числу отключений и времени без связи за сутки для того или иного модема;
- формат: ID Модема; SIM1; SIM2; Порт RS1; Порт RS2; Число отключений; Время без связи; Имя Модема;
- последовательность строк в логе соответствует отображению списка модемов в Таблице Соответствия: можно регулировать с помощью инструментов фильтрации и сортировки.
- Персональная диагностика по выбранным модемам для более детальной статистики подключений конкретного модема на проблемном объекте:
	- поставьте галочку ⊠ «Персональная диагностика» в окне «Настройки модема» проблемного модема и нажмите кнопку Сохранить;
	- этот параметр относится только к службе, поэтому перенастраивать модем не требуется;
	- обновите конфигурацию службы данных, нажав кнопку Основная на вкладке «Настройки Подключений»;
	- $-$  НЕ закрывайте программу GSMConfig во время сбора статистики;
	- персональные логи по модемам находятся в подпапке GsmConfig\log\modem;
	- имя файла = ID Модема;
	- каждая строка в файле персонального лога это событие подключения (Established) или отключения (Closed) модема от службы данных GSMService с метками времени;
	- формат: ГГГГ.ММ.ДД ЧЧ:ММ:СС; тип события, например
		- 2020.01.09 17:04:28; Closed
		- 2020.01.09 16:26:51; Established
		- 2020.01.09 16:21:21; Closed
		- 2020.01.09 16:17:51; Established
	- отображение списка событий по убыванию даты: сверху свежие события, снизу старые.
- При закрытии программы GSMConfig статистика подключений сбрасывается, а ведение логов останавливается.
- Файлы логов можно открыть в программе «Блокнот» или Excel

## 4 Монтаж Модема

### 4.1 Монтаж модема

### 4.1.1 ВНИМАНИЕ!

- ВНИМАНИЕ! К монтажу модемов PROMODEM допускается электротехнический персонал III квалификационной группы по электробезопасности (до 1000 В) или выше.
- ВНИМАНИЕ! Модем должен быть предварительно настроен диспетчером в соответствии с настоящим Руководством по Эксплуатации.
- **ВНИМАНИЕ!** В момент монтажа модема, диспетчерский центр должен быть настроен в соответствии с настоящим Руководством по Эксплуатации:
	- на прием подключений от модемов (режим «клиент»);
	- либо на подключение к модему (режим модема «сервер»).

### 4.1.2 Извлечение модема

- Для модема с UPS: убедитесь, что модем выключен (индикатор PWR не горит) и при необходимости выключите модем кнопкой ON/OFF.
- Извлеките из модема (или из упаковки) винтовые клеммники.
- Закрепите модем на DIN рейку, задвинув черную защелку до упора.
- **ВНИМАНИЕ!** Рабочее положение модема: интерфейсный клеммник (8 pin) сверху, а клеммник питания (2 pin) – снизу.
- **ВНИМАНИЕ!** Обесточьте провода питания, предназначенные для подключения к модему.
- В извлеченный клеммник питания (2 pin) заведите и зафиксируйте **ПРЕДВАРИТЕЛЬНО ОБЕСТОЧЕННЫЕ** провода питания.
- В извлеченный интерфейсный клеммник (8 pin) заведите и зафиксируйте интерфейсные провода.
- Установите клеммники интерфейса и питания с подключенными проводами обратно в модем.

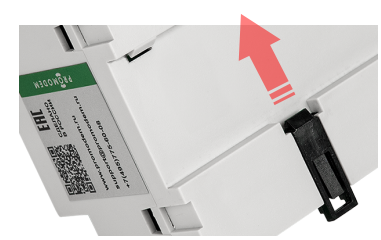

## 4.1.3 Подключение к модему - устройства (счетчика или контроллера)

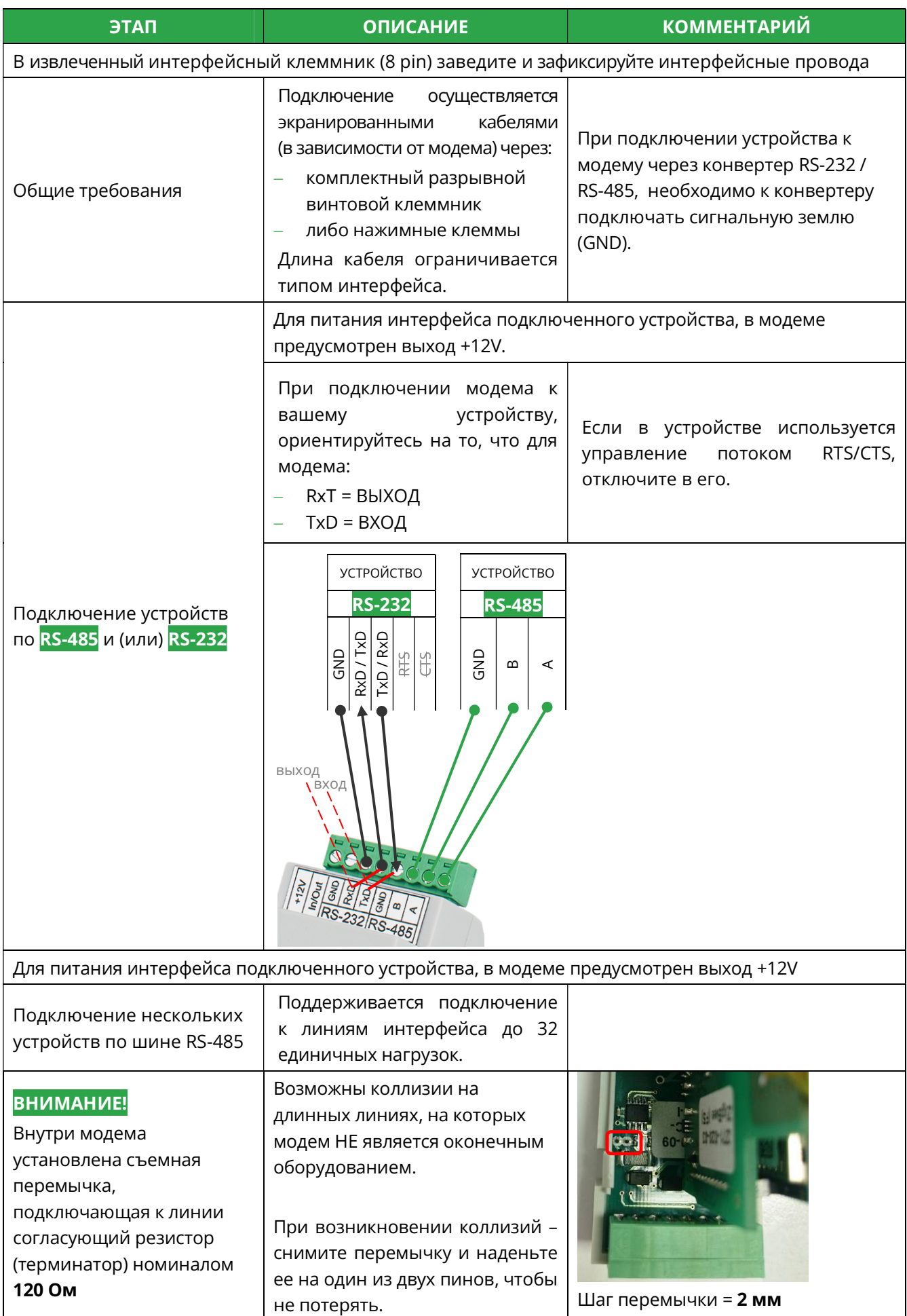

### 4.1.4 Подключение к модему дискретного датчика

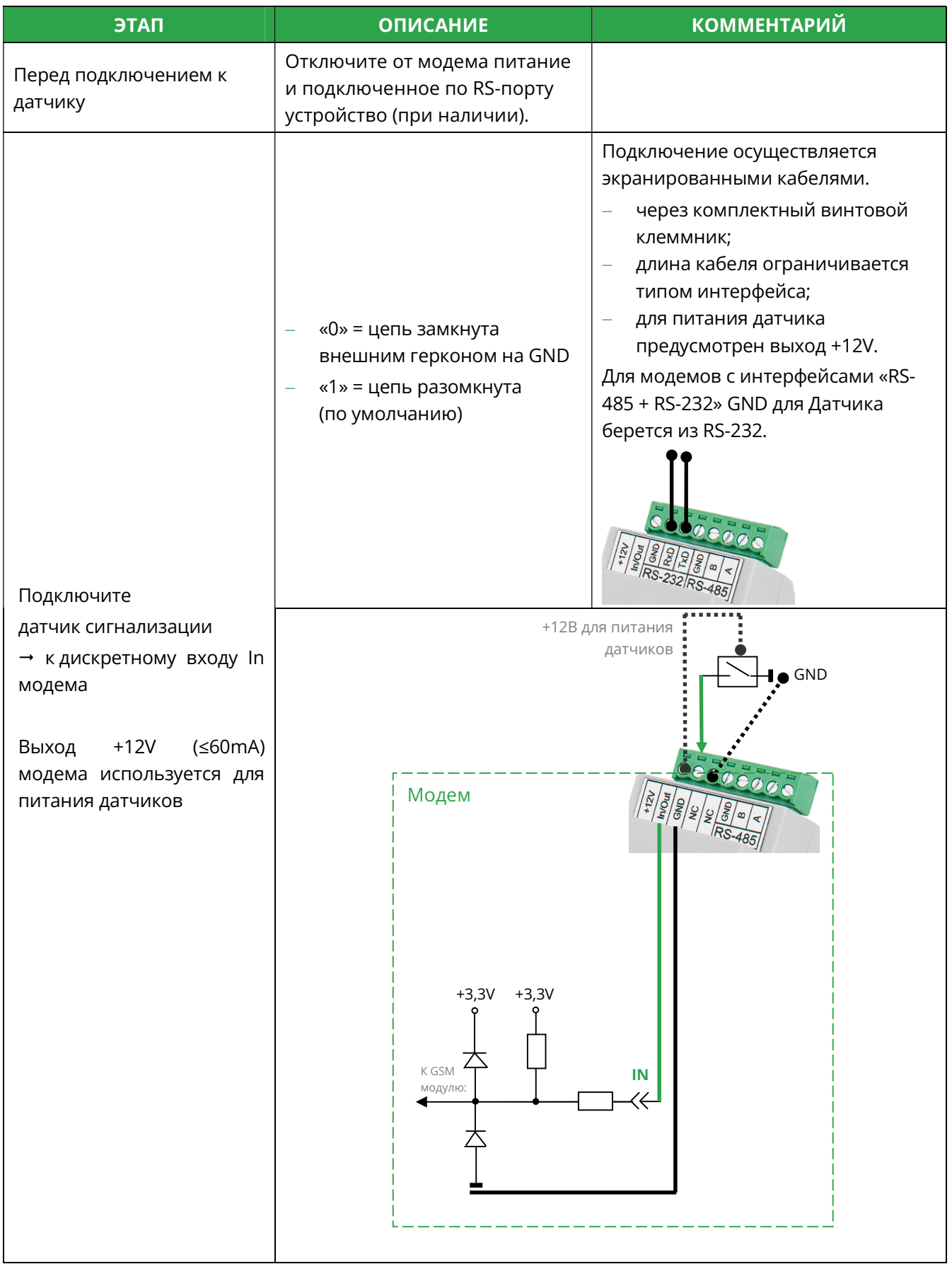

### 4.2 Монтаж антенны

### 4.2.1 Предварительный анализ

- Отключите в мобильном телефоне LTE.
- По возможности, отключите и 3G сети в телефоне.
- Затем, с помощью мобильного телефона, найдите на объекте зоны, где присутствует хотя бы минимальный уровень сигнала. Используйте для этого телефон с SIM-картой того же оператора, что и SIM-карта в модеме.
- Для более детального анализа подключитесь ноутбуком к USB-порту модема и запустите мониторинг радиообстановки в программе PROMODEM Config – см. 2.4 «Диагностика: локальный мониторинг радиообстановки, состояние D\_IN».
- Где искать зону уверенного приема:
	- отдушины или окна подвальных помещений;
	- либо около одной из стен на определенной высоте;
	- старайтесь избегать зон, в которых установлено мощное электрокоммутационное или радиоизлучающее оборудование, создающее электромагнитные помехи;
	- если зону наличия сигнала найти не удается, попробуйте вынести антенну из помещения.

### 4.2.2 Монтаж антенны

 «Антенна на шкаф» (типа шайба) должна устанавливаться в центре горизонтальной металлической поверхности: верхняя крышка металлического шкафа или крыша бокса, либо на кронштейн.

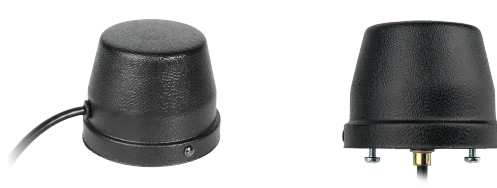

- «Направленная антенна» с креплением на мачту должна быть направлена на ближайшую базовую станцию сотового оператора вашей SIM-карты. Антенный кабель должен быть зафиксирован вдоль мачты.
- Если желаемое место установки антенны слишком удалено от места монтажа счетчика или контроллера, попробуйте вынести антенну вместе с модемом: за счет удлинения интерфейсного кабеля между модемом и устройством.
- Подробнее см. Руководство по Эксплуатации на promodem.ru Продукты Антенны и аксессуары ваша Антенна.

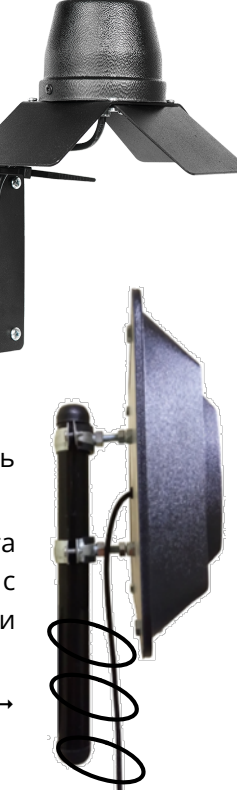

### 4.2.3 Подключение антенны к модему

- Подключите разъем установленной антенны к разъему «ANT» модема.
- 4.2.4 Включение модема
	- Убедитесь, что SIM-карта утоплена в слоте «micro SIM 1» модема (а резервная SIM-карта – при наличии – в слоте «micro SIM 2»).
	- Подайте напряжение на кабель питания модема.
	- Для модема с UPS:
		- включите модем кнопкой ON/OFF;
		- при питании модема от сети ~220 В, индикатор PWR должен загореться зеленым (зарядка окончена) или оранжевым (зарядка);
		- если индикатор PWR <mark>красный</mark> (питание от аккумулятора), проверьте наличие ~220 В на кабеле питания и его контакт с клеммником модема;
		- **ВНИМАНИЕ!** При температуре < 5°С, зарядка модема может начинаться с задержкой до 45 минут.
	- Наблюдайте индикацию D и S на лицевой панели модема.
	- По возможности, позвоните диспетчеру и попросите проверить опрос подключенного к модему оборудования. После начала опроса подключенного к модему устройства диспетчерской программой, индикатор S будет статично гореть **• (красным)** моргая каждые 5 секунд, а D моргать:
		- (зеленым = в момент получения запроса от диспетчера)

**• (красным = в момент передачи ответа диспетчеру)** 

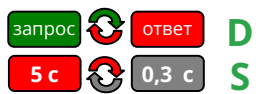

4.2.5 Индикация модема

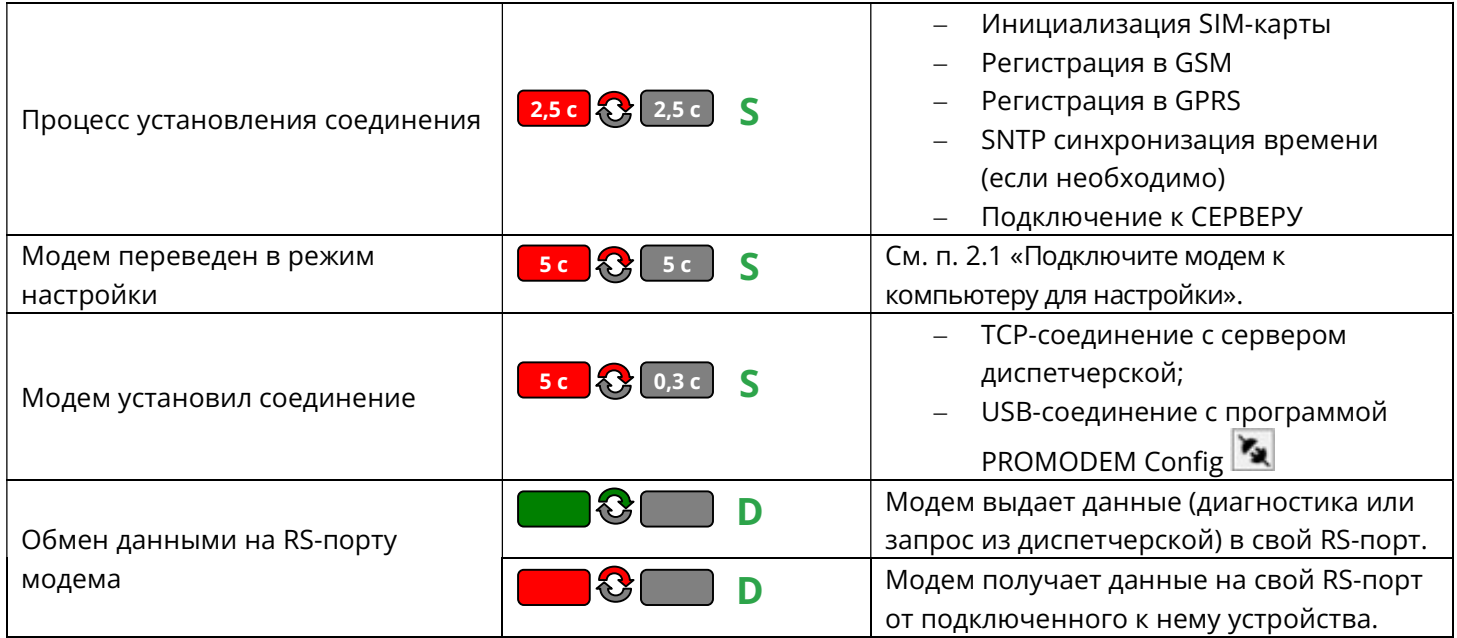

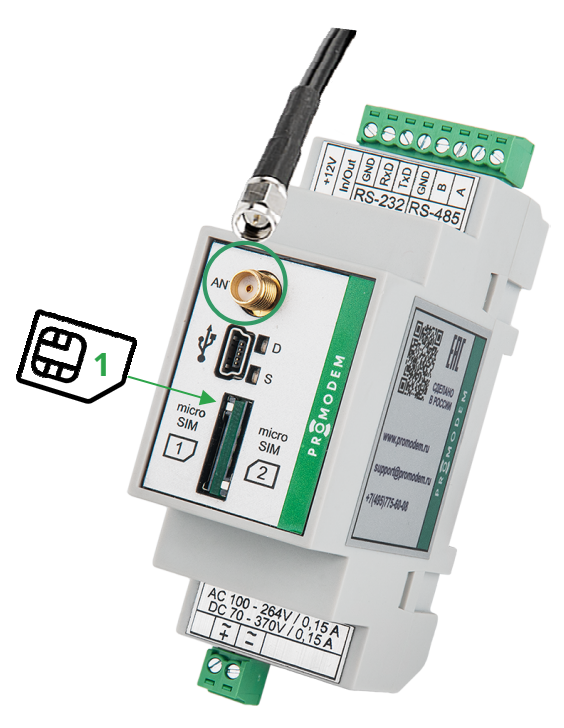

### 5 ПРИЛОЖЕНИЕ. Проверка канала связи «на столе»

#### $5.1$ Модем настроен в режиме «клиент»

### 5.1.1 Подключение USB конвертера

- Вместо вашего счетчика или контроллера, подключите к RS-интерфейсу модема Конвертер PROMODEM USB-RS-485 или USB-RS-232.
- Для работы Конвертера установите драйверы FTDI (можно скачать на сайте promodem.ru на странице продукта «Конвертер PROMODEM USB»).
- Вы можете использовать любой другой конвертер USB в RS, который есть в вашем распоряжении.  $\bullet$
- Убедитесь, что подключенный к компьютеру конвертер отображается в Диспетчере устройств Windows. Запомните присвоенный ему номер COM-порта.

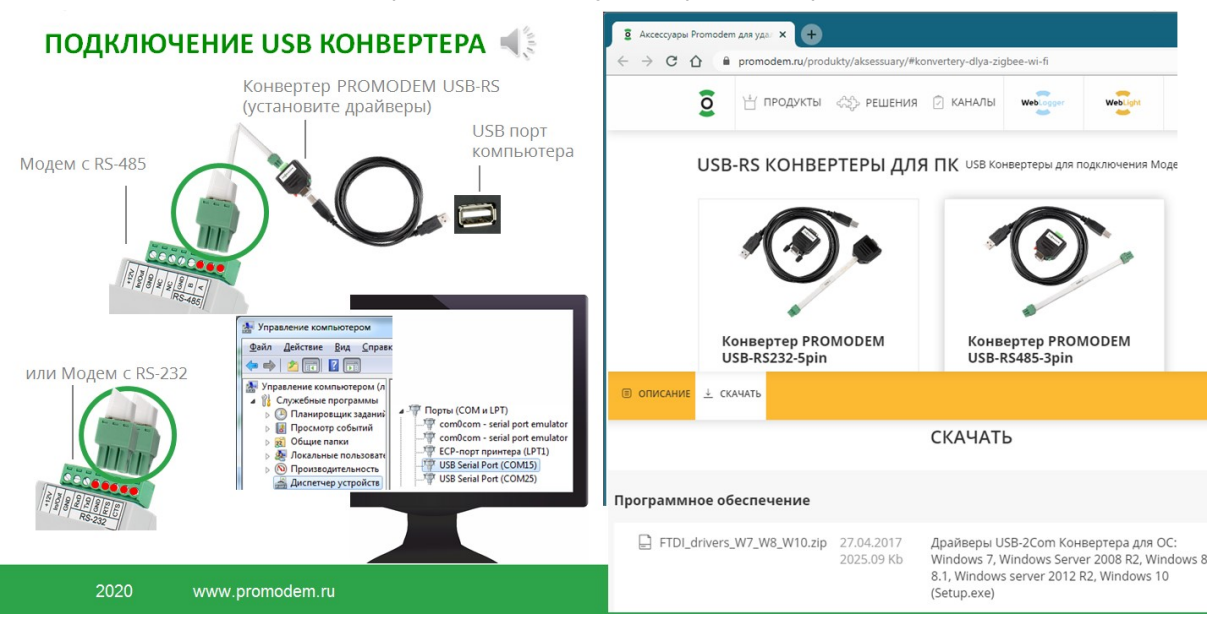

5.1.2 Подключение модема к службе данных GSMService

- Подключите к модему антенну и Конвертер PROMODEM USB.
- Вставьте в первый слот модема SIM-карту до характерного щелчка согласно рисунку на передней панели модема.
- Откройте на компьютере терминал (например, Hercules) и переключитесь на вкладку Serial. Укажите номер СОМ-порта, который был присвоен вашему конвертеру в Диспетчере устройств. Установите значения скорости и формата данных 115200-8-N-1 (НЕ ЗАВИСИМО ОТ ЗАГРУЖЕННЫХ В МОДЕМ НАСТРОЕК RS-ПОРТА). Нажмите кнопку «Open».
- Скачать Hercules можно здесь https://www.hw-group.com/software/hercules-setup-utility
- Подайте на модем питание в соответствии с типом его встроенного источника.  $\bullet$
- Если в терминал ничего не выводится, убедитесь, что при загрузке настроек в модем через  $\bullet$ программу PROMODEM Config был включен ⊠ Вывод технологической информации.
- Если все правильно, но вывода диагностики в терминале все равно не наблюдается, освободите СОМ-порт в терминале по кнопке «Close» и передерните стык USB кабеля и конвертера. Повторно нажмите в терминале кнопку «Open» и перезагрузите модем.
- В терминале наблюдайте за выводом этапов установления соединения см. п. 2.6 «Монитор и лог событий: вывод диагностики модема и расшифровка логов».
- Строка события в терминале будет говорить об успешном прохождении модемом всех этапов установления соединения и подключении к службе данных GSMService:

```
AT+CIPSTART=1, "TCP", "212.5.87.70", "39999" (пример IP-адреса и TCP-порта)
SIO1
\rightarrow
```
- Если модем выдает в терминал ошибку на каком-то из этапов и перезагружается, проанализируйте этот этап.
- Если у вас открыта программа настройки GSMConfig, а в службе данных включена  $\boxtimes$  Диагностика, то во вкладке «Таблица соответствия» должна смениться индикация статуса подключения модема с красного ● кружка → на зеленый ●.
- PROMODEM Проверка НАСТРОЙКА МОДЕМОВ PROMODEM GSM И 3G В РЕЖИМЕ «КЛИЕНТ» C GSMConfig v06 or 08.12.2019 Настройки Канала Связи | Настройки Подключений | Таблица Соответствия  $\boxed{ \bigcirc }$   $\boxed{0010c}$   $00a00w07w08c$ ПРОВЕРКА КАНАЛА СВЯЗИ -Модемы  $\Sigma$  **4r** Cp BT O Boe no Floas ченные **Неподключенные**  $R_{PQ}$ **8** Имя Модема SIM1<br>SIM2  $R$ <sub>RS1</sub> В Время без связи **B** ID Monema ул. Свободы, 19<br>2210200003403493  $\begin{smallmatrix}&&0\\0&&&0\\00:01&00:01\end{smallmatrix}$ +79169876543 **0** 5001 Hercules SETUP utility by HW-group.c UDP Setup | Serial | TCP Clerk | TCP Server | UDP | Test Mode | About |<br>Received/Sent data necting to 127.0.0.<br>nected to 127.0.0.1  $rac{For}{For}$  $12700$ 1<br>ого ПООтвет от счетчика или Hercules SETUP utility by HW-group.com Ping | A Connect UDP Setup Serial | TCP Client | TCP Server | UDP | Test Mode | About | Beckwed/Sent data<br>TCP: SD1 TX DATA SENDED OK BYTES......14<br>TCP: SD1 TX SENDED.....OK<br>TCP: SD1 RX EVENT **ТСР-клиент Hercules имитирует TEA** subscribes Seria TEA key<br>1: 01020304 3: 0904080C подключение Диспетчерского ПО Гоом  $\overline{\phantom{0}}$ 2 05060708 4: 000E0F10 TCP: SD1 RX EVENT<br>TCP: SD1 RX RECEIVE....15<br>TCP: SD1 RX ANY NEED RECEIVE.....<br>TCP: SD1 RX ANY NEED RECEIVE.....<br>TCP: SD1 RECEIVE ID VERTPY............<br>TCP: SD1 RX RECEIVE BLL DATA<br>TCP: SD1 EXCHANGE ID...................... к Службе Данных GSMService СОМ-терминал  $\overline{\mathcal{F}}$  $0100011$ Hercules имитирует Data size  $\theta$  $\overline{z}$ подключение PortStore test –<br>| NVT disable счетчика  $\overline{\mathcal{A}}$ E или контроллера Received test data  $\overline{\mathcal{A}}$ к RS-порту модема **O** CD O RI O DSR O CTS 厂 DTR 厂 RTS  $\overline{z}$ Redirect to LIDE  $\Gamma$  HEX or Ducne  $\Box$  HEX Send  $\vert$ **HID**group Send  $H\mathbf{I}$ group  $F HEX$  Send  $\Box$  HEX Send Hercules SETUP atil Hercules SETUP atility<br>Version 3.2.8  $\Box$  HEX Send  $\Box$  $\Gamma$  HEX Send Version 3.2.8
- 5.1.3 Проверка канала связи

- Запустите вторую копию терминала Hercules и переключитесь на вкладку TCP Клиент:
	- в поле IP укажите 127.0.0.1, если терминал находится на том же компьютере, что и служба данных GSMService:
	- в поле «Port» укажите ТСР-порт, который через Таблицу Соответствия был назначен службе данных для беспроводного доступа диспетчерской программы к RS интерфейсу удаленного модема (в нашем примере это 5001);
	- нажмите кнопку «Connect»;
	- в терминале должно появиться сообщение «Connected to», а в Таблице Соответствия программы GSMConfig должна смениться индикация статуса подключения к TCP-порту 5001: с красного ● кружка → на зеленый ●.
- TCP-терминал Hercules будет имитировать подключение диспетчерской программы к службе данных.
- A COM-терминал Hercules подключение контроллера или счетчика к RS интерфейсу модема.
- **ВНИМАНИЕ!** Для корректного обмена данными между COM-терминалом и TCP-терминалом Hercules, перенастройте подключение COM-терминала Hercules к RS-порту модема:
	- нажмите кнопку Close;
	- укажите настройки скорости и формата терминала = загруженным в модем настройками его RS-порта;
	- нажмите кнопку Open
- Отправьте любую символьную последовательность из TCP-терминала Hercules, введя ее в поле «Send» и нажав кнопку Send. Убедитесь, что она пришла в COM-терминал Hercules. Как будто ваша диспетчерская программа опросила удаленный счетчик или контроллер.
- А теперь отправьте ответную символьную последовательность из COM-терминала Hercules. Убедитесь, что она пришла в TCP-терминал. Как будто от счетчика или контроллера пришел ответ в вашу диспетчерскую программу.
- Таким образом, мы проверили канал связи.
- Если служба данных GSMService была настроена как Клиент по отношению к диспетчерской программе, то для имитации диспетчерской программы запускайте TCP-терминал Геркулес в режиме TCP сервер.

### 5.1.4 Подключение диспетчерской программы к службе данных

- После проверки канала связи, отключите TCP-терминал Hercules от службы данных, нажав кнопку «Disconnect» (чтобы освободить порт).
- И настройте подключение вашей диспетчерской программы к службе аналогично тому, как вы перед этим настраивали подключение в TCP-имитаторе Hercules.
- Убедитесь, что в Таблице Соответствия программы GSMConfig сменилась индикация статуса подключения к ТСР-порту: с красного ● кружка → на зеленый ●.
- Инициируйте опрос вашей диспетчерской программой и убедитесь, что от нее стали приходить запросы в COM-терминал Hercules, который продолжает имитировать подключенный к модему счетчик или контроллер.

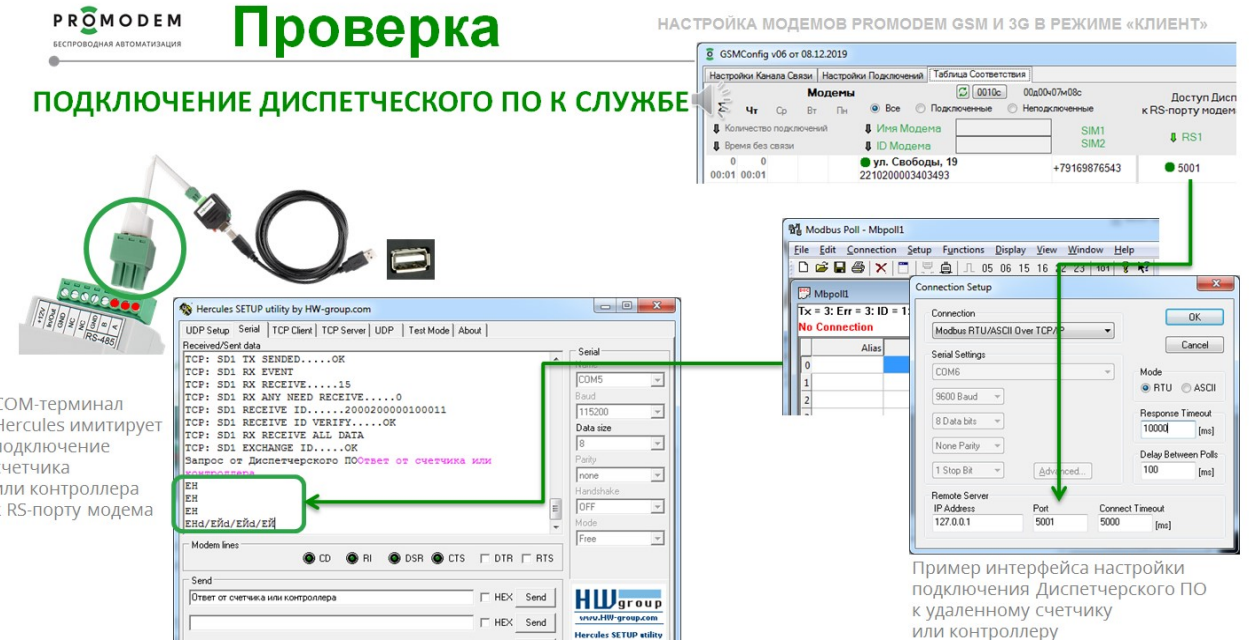

### 5.1.5 Подключение счетчика или контроллера к модему

- Отключите от RS порта модема USB конвертер.
- И подключите вместо него ваш счетчик или контроллер, который будет опрашиваться через этот модем на объекте.
- Запустите опрос этого счетчика вашей диспетчерской программой.
- Убедитесь, что в Диспетчерскую программу приходят корректные ответы от устройства.
- Если опрос идет удачно, можно отправлять модем и счетчик на объект.
- При рабочем канале связи, индикатор S на передней панели модема будет статично гореть <mark>в (красным)</mark> моргая каждые 5 секунд, а D моргать:
	- $\square$  (зеленым = в момент получения запроса от диспетчера)
	- **3. (красным = в момент передачи ответа диспетчеру)**

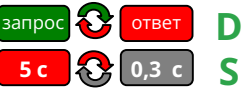

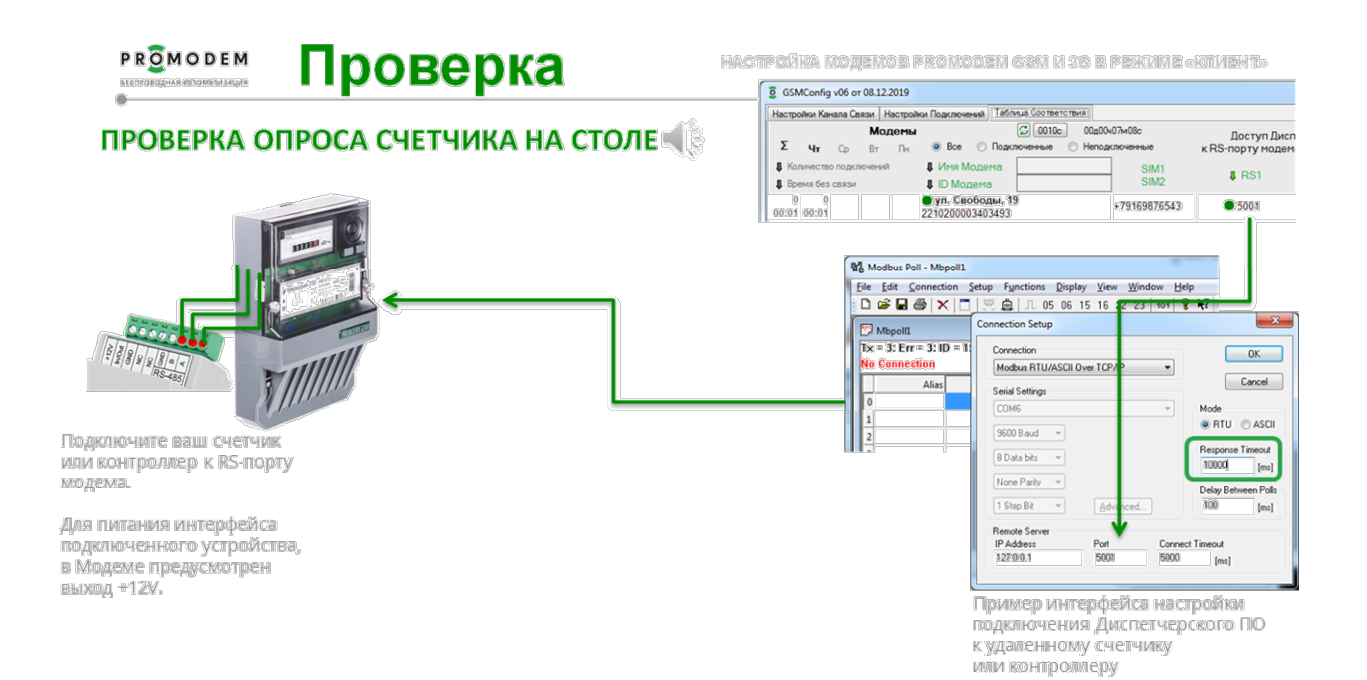

## 6 ПРИЛОЖЕНИЕ. Удаленная настройка модема

### 6.1 Через личный кабинет облачной системы PROMODEM CLOUD

- Удаленная настройка модемов через облачный сервис PROMODEM CLOUD доступна на договорной основе. Обратитесь в службу поддержки для пробного подключения модема к облачному сервису.
- Главная  $\rightarrow$  Продукты  $\rightarrow$  Система диспетчеризации PROMODEM CLOUD  $\rightarrow$  Варианты предоставления системы PROMODEM CLOUD
- К учетной записи в дата-центре PROMODEM вы сможете прикрепить ваши модемы и настраивать их через веб-интерфейс личного кабинета (модемы забирают новые настройки с нашего сервера).

### 6.2 Через программу PROMODEM Config и Базу Данных

- Свяжитесь со службой поддержки для получения установщика компонент системы PROMODEM CLOUD BOX.
- Если вы установили на ваш диспетчерский компьютер систему диспетчеризации PROMODEM CLOUD BOX, то модемы будут забирать новые настройки с вашего сервера (хранятся в базе данных Microsoft SQL).
- Описание установки и настройки PROMODEM CLOUD BOX в следующих версиях Руководства по Эксплуатации. Свяжитесь со службой поддержки для помощи в установке.